# *Анализатор Электролитов*

# **URIT-910 Plus/**

# **URIT-910 С Plus**

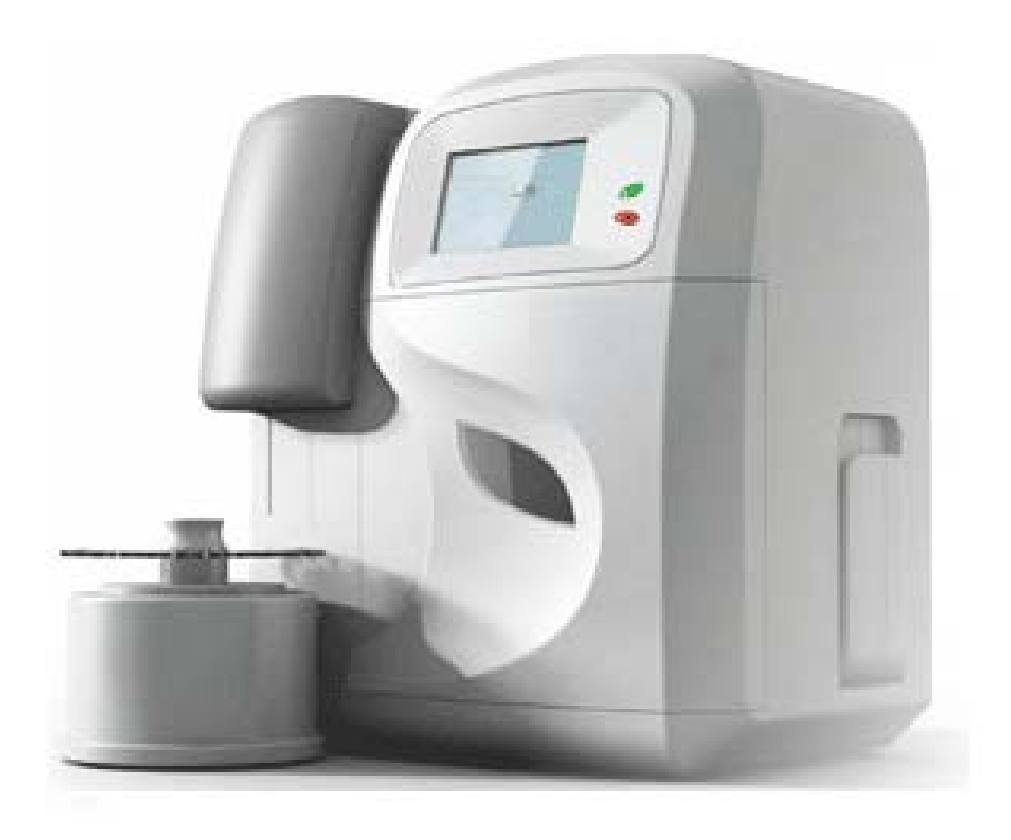

Инструкция пользователя

### Содержание

<span id="page-1-0"></span>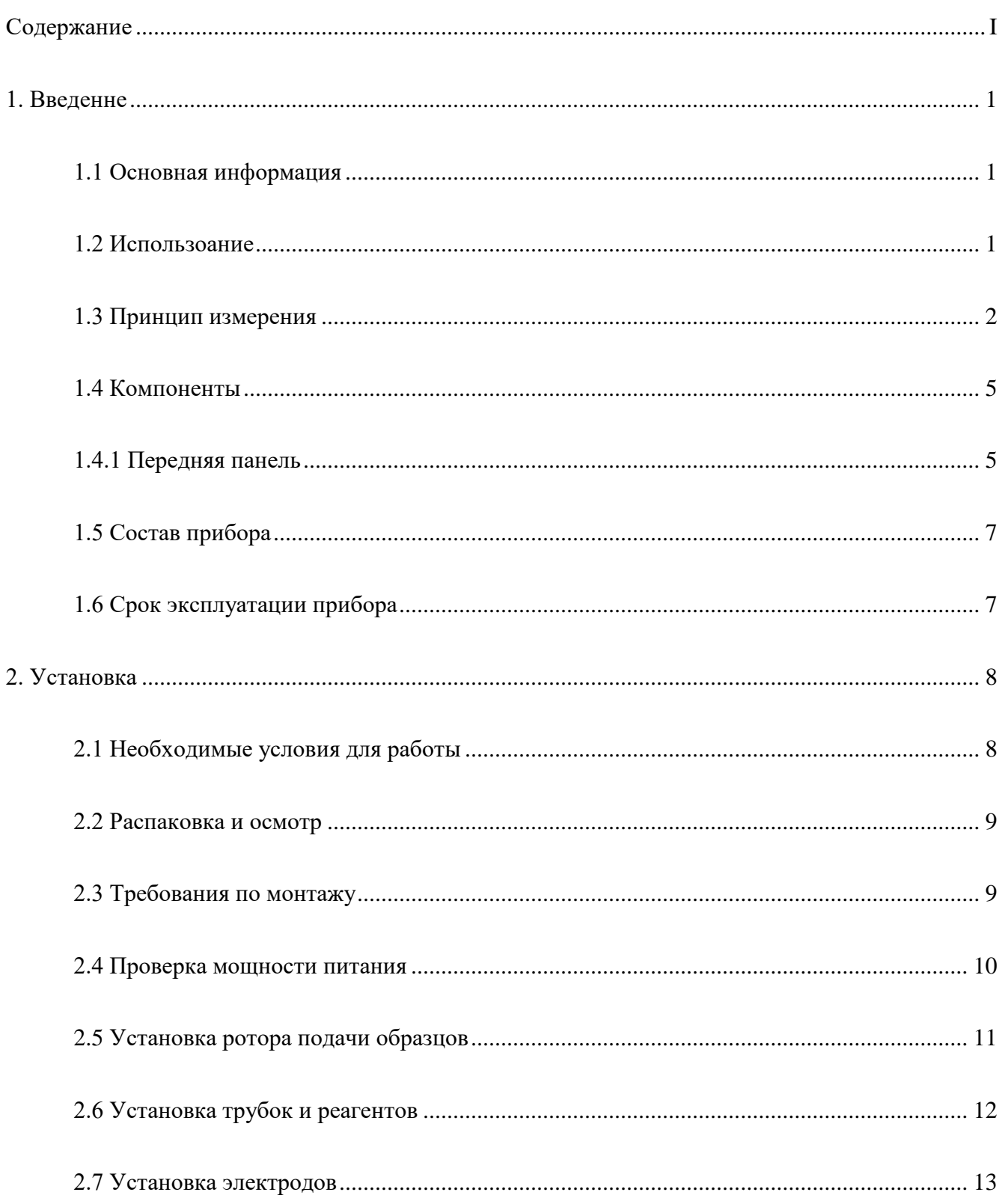

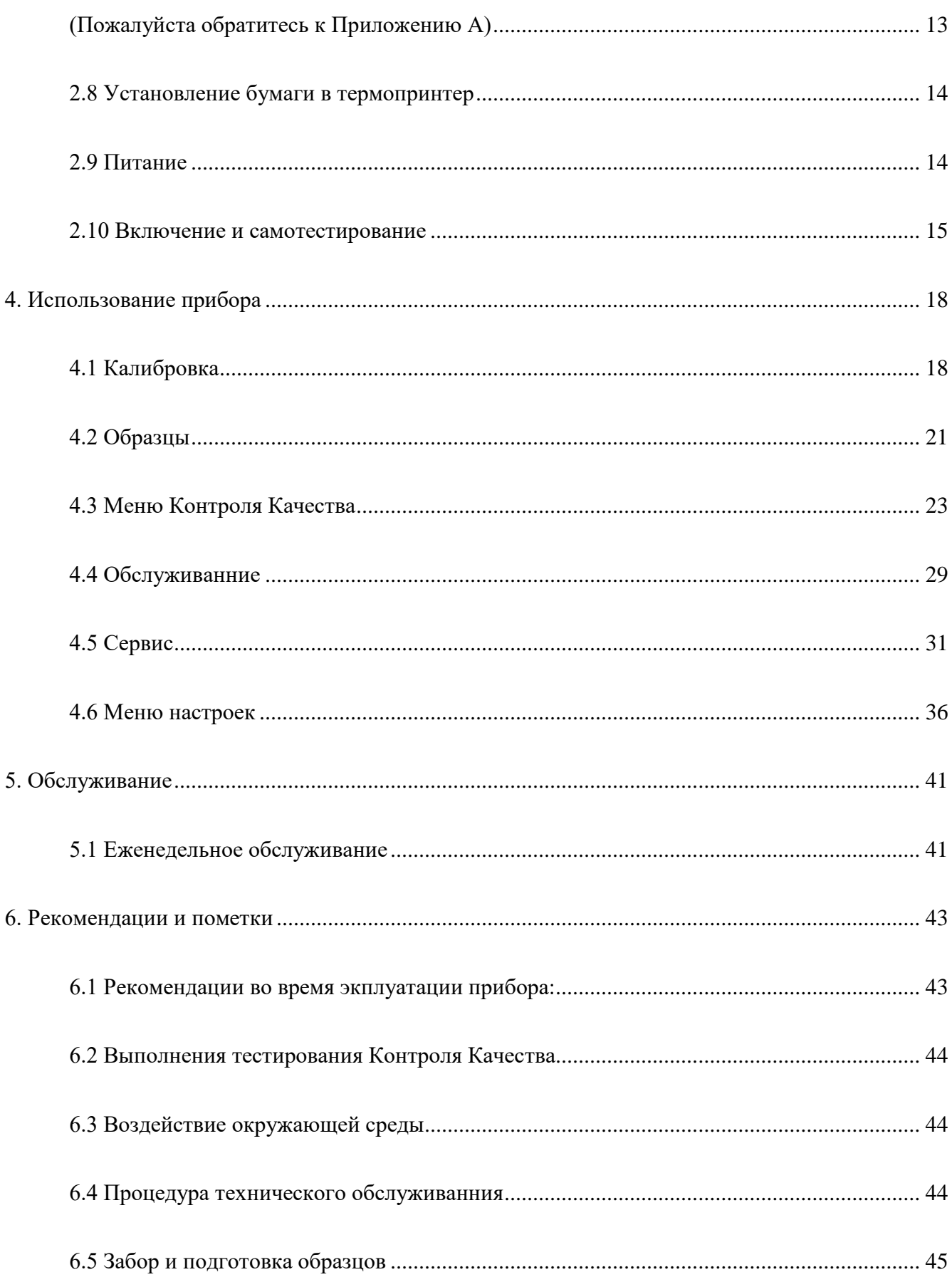

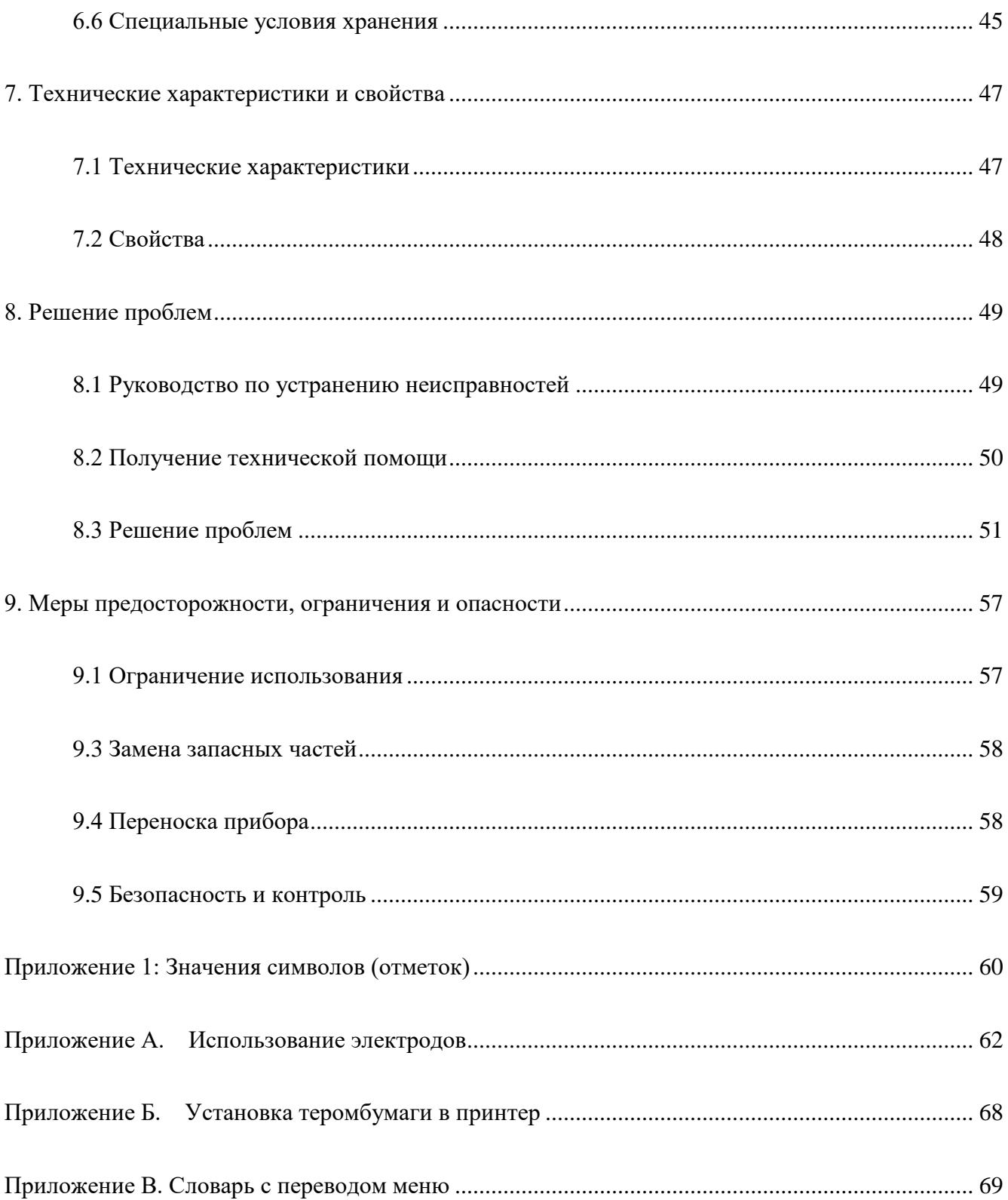

### **Авторские права и декларация**

Все авторские права принадлежат: URIT Medical Electronic Co., Ltd. (URIT) Благодарим за

приобретение биохимического анализатора URIT-910 PLUS.

Вся содержащаяся в настоящем Руководстве информация находится в полном соответствии с рабочими характеристиками биохимического анализатора URIT-910 PLUS, включая все изменения и дополнения на момент печати. Компания URIT несет полную ответственность за пересмотр и толкование настоящего руководства и сохраняет за собой право обновления информации без специального уведомления. Некоторые из приведенных в настоящем Руководстве иллюстраций даны только в качестве справочных материалов и допускают отличие от оригинала.

Вся информация защищена законом о защите авторских прав. Никакая часть данного документа не может быть воспроизведена, сохранена или передана в любой форме без разрешения компании URIT.

В процессе работы необходимо строго соблюдать все инструкции. Компания URIT ни в коей мере не отвечает за неисправности, ошибки и иные

проблемы, связанные с неисполнением предписаний и мер предосторожности, описанных в настоящем Руководстве.

### **Ограничения гарантии:**

Компания URIT гарантирует первоначальному покупателю, что в анализаторе отсутствуют дефекты в материалах и в сборке в течение года с даты продажи или с даты установки прибора (с последней из этих дат).

Компания URIT не несет какой-либо ответственности в следующих ситуациях даже во время гарантийного периода:

1. Неисправности вызваны неправильным использованием анализатора или отсутствием обслуживания.

- 2. Использованы реагенты или комплектующие, отличающиеся от производимых или рекомендованных компанией URIT.
- 3. Неисправности вызваны несоблюдением инструкций данного Руководства.
- 4. Использованы комплектующие, не рекомендованные компанией URIT, или обслуживание или ремонт производились не авторизованным сервисным дилером компании URIT.

### **ЗАМЕЧАНИЕ:**

URIT не дает каких-либо гарантий в отношении качества, характеристик и каких-либо оценок продукции в части годности и применимости для каких-либо специальных целей.

Техническое обслуживание и ремонт предоставляются компанией URIT. Если анализатор имеет неисправности, обратитесь в сервисную службу, авторизованную компанией URIT. Если проблема не может быть решена по телефону, профессиональный сервисный инженер компании URIT (или местного дистрибьютора) может выехать на место и оказать своевременную помощь.

URIT Medical Electronic Co., Ltd. Адрес: No.4 East Alley, Jiuhua Road, Guilin, Guangxi 541001, PR China Телефон: +86(773)2288586 Факс: +86(773)2288560 Веб-сайт: [www.urit.com](http://www.urit.com/) Эл. почта: [service@uritest.com](mailto:service@uritest.com)

### **Руководство**

Общая информация для работы анализатора содержится в данном руководстве нового пользователя.

Необходимо прочитать эту инструкцию прежде, чем начать использовать прибор.

В данной инструкции описаны характеристики анализатора и принципы измерения, а также правила пользования прибором для ежедневного исследования.

Данное пособие включает в себя инструкции по эксплуатации прибора, технического обслуживания и примечаний. Для того, чтобы сохранить оборудования в надлежащем состоянии и получать правильные результаты, операторы должны работать и обслуживать оборудование следуя этим инструкциям.

В данном руководстве используются следующие условные обозначения:

### **ВНИМАНИЕ: может привести к травмам**

**ВНИМАНИЕ: опасность повреждения анализатора или к получению неверного результата.**

### <span id="page-7-0"></span>1. Введенне

### <span id="page-7-1"></span>1.1 Основная информация

Работа электролитов URIT 910-PLUS базируется на технологии анализатор ионно-селективных электродов (ISE) и сенсорной технологии. Преимуществами данного прибора является легкость в эксплуатации, точность измерения, скорость, удобство и практичность. Прибор приспособлен к круглосуточного использованию 24/7. Согласно правилам классификации медицинских устройств, анализатор классифицируется как медицинский прибор 2 класса. Электроды, не требующие ежедневного обслуживания. Система промывки прибора и иглы после каждого анализа, обеспечивает чистоту электродов и их готовность к работе в любой момент. Возможность мануального запуска промывки системы. Обслуживание исключительно в виде ежедневной автоматизированной промивки. Наличие встроенной программы самодиагностики прибора. Наличие экономичного режима ожидания, возможно временное отключение прибора в любой момент (специальная процедура промывки при остановке в эксплуатации прибора). Возможность отключения тестирования для каждого электрода отдельно.

#### <span id="page-7-2"></span>1.2 Использование

Прибор предназначенный для измерения  $K^+$ (potassium/Kaлий), Na<sup>+</sup>(sodium/Haтрий), Cl<sup>-</sup> (chlorine/Хлор), iCa<sup>2+</sup>(calcium/Кальций), pH та  $TCO<sub>2</sub>$  (total carbon dioxide/ Общее количество углеродистых газа) в образцах сыворотки, плазмы, цельной крови и мочи.

### a) URIT-910 Plus:

Измеряемые параметры:  $K^+$ , Na<sup>+</sup>, Cl<sup>-</sup>, iCa<sup>2+</sup>, pH, TCO<sub>2</sub>

Расчетные параметры:  $nCa^{2+}$ ,  $TCa^{2+}$ , AG

### 6) URIT -910C Plus:

Измеряемые параметры:  $K^+$ , Na<sup>+</sup>, Cl<sup>-</sup>, iCa<sup>2+</sup>, pH

Расчетные параметры:  $nCa^{2+}$ ,  $TCa^{2+}$ 

#### Объяснение:

 $TCa^{2+}$  означает общий  $Ca^{2+}$  в плазме

**iCa<sup>2+</sup>** означает ионизированный Ca<sup>2+</sup> (iCa<sup>2+</sup> составляет 45-50% от TCa<sup>2+</sup>)

**nCa<sup>2+</sup>** означает стандартный ионизированный Ca<sup>2+</sup>(при PH=7.4, iCa<sup>2+</sup>= nCa<sup>2+</sup>)

ТСО2 означает общее значение двуокиси углерода в плазме.

АС означает анионный разрыв, который является расчетным элементом является формулой следующего вида:

 $AG = [K^+ + Na^+] - [Cl^+ + HCO3^-]$ 

### <span id="page-8-0"></span>1.3 Принцип измерения

### 1.3.1 Базовая теория про Ионно-селективный электроды ISE

Ионно-селективный электрод (ISE), также известный как специфический ионный электрод (SIE), представляет собой датчик (сенсор), который превращает активность конкретного иона в растворе на электрический потенциал, который может быть измерен с помощью вольтметра или рН-метра. Напряжение теоретически зависит от логарифма ионной активности, согласно уравнению Эрнста. "Ион-селективный электрод" означает, что один электрод является чувствительным только к одному типу ионов. Например, Na<sup>+</sup> электрод чувствителен только к Na<sup>+</sup> ионов, и не чувствителен к другим ионов.

ISE теоретически зависит от формулы Эрнста:

$$
E_X = E_0 \pm 2.303(RT/nF) \bullet \lg a_X
$$

### **ПРИМЕЧАНИЕ:**

E0: Электродный стандартный потенциал, постоянная величина (константа)

R: газовая постоянная (8.314 J/ K· mol)

T: абсолютная температура (273.2 + Т℃)

n: число ионов, что подлежит измерению

F: постоянная Фарадея (96487 C/mol)

ax: активность ионов

1.3.2 Ежедневное измерение ISE

1.3.2.1 Измерение наклона (Slope) (двухточечный метод калибровки)

$$
S = \frac{E_B - E_A}{lg(C_B/C_A)}
$$

### **ПРИМЕЧАНИЕ:**

CA: концентрация стандартного раствора A

EA: электронный потенциал стандартного раствора A

CB: концентрация стандартного раствора B

EB: электронный потенциал стандартного раствора B

### 1.3.2.2 Расчет концентрации (измерение)

Подсчет концентрации образца происходит путем измерения электрического потенциа ла образца:

$$
C_X = k^*(C_A \bullet 10^{(E_X - E_A)/S}) + b
$$

### ПРИМЕЧАНИЕ:

СХ: концентрация образца

ЕХ: электрический потенциал образца

k: коэффициент коррекции наклона (будет отображен «1» до коррекции)

b: перехватывающие поправочный коэффициент (будет отображен, как «0» до коррекции).

1.3.2.3 Расчет концентрации  $iCa^{2+}$ 

Общий кальций (TCa<sup>2+</sup>) в сыворотке крови состоит из ионов кальция и связанного с белком кальция. Когда сыворотка в пробирке,  $CO<sub>2</sub>$  будет уменьшаться в сыворотке, это будет увеличивать значение рН, уменьшать ионы кальция и увеличивать связанный с белком кальций, однако общее значение кальция остается неизменным. Это является причиной того, почему клинические испытания концентрации  $Ca^{2+}$ требует нормального значения рН в теле (т.е.  $pH = 7.40$ ). Таким образом, нужно измерить значение рН при измерении концентрации Са<sup>2+</sup> для корректировки результатов измерения значения концентрации Са<sup>2+.</sup>

 $Ca^{2+}$ <sub>*pH=7.4* =  $Ca^{2+}$ <sub>mv</sub> \* {1+0.53(*pH*<sub>mv</sub> -7.40)}</sub>

**ПРИМЕЧАНИЕ:** mv = измереное значение (актуальное значение)

### 1.3.3 ТСО2 метол измерения: манометрия

Количественно вводят сыворотку и лактатный кислоту в замкнутый реакционный отсек, после этого происходит реакция по освобождению СО2 газа приводит к увеличению давления в реакционной отсека. Таким образом мы можем вычислить НСО<sub>3</sub>- ионы в сыворотке крови путем измерения давления реакционного отсека.

1.3.4 TCO2 процедура измерения

1.3.4.1 Процедура калибровки (вычисление наклона)

*S=Es/Cs*

### **ПРИМЕЧАНИЕ**:

 $E_s$ : электрический потенциал  $TCO_2$  калибровочного раствора

*Cs*: HCO3 - концентрация с TCO2 калибровочного раствора

1.3.4.2 Калибровка концентрации (методика выполнения измерения)

 $C_x = S \bullet E_x$ 

<span id="page-11-0"></span>1.4 Компоненты

### <span id="page-11-1"></span>**1.4.1 Передняя панель**

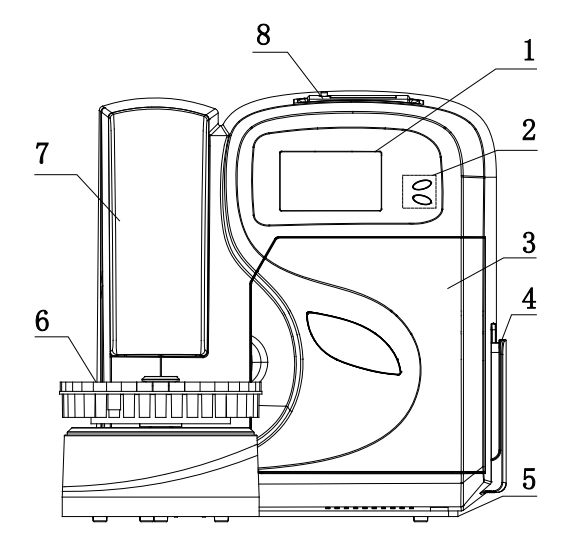

**Рис. 1-1 Передняя панель**

1. Сенсорный LCD дисплей: отображение меню тестирования / управления / результаты / настройки

2. Кнопки Верхняя кнопка для быстрого тестирования, нижняя кнопка для возврата / назад.

(2 клавиши - "Sample" (Образец) и "STOP" (Отмена))

3. Крышка: Открыв крышку можно увидеть проточную систему и внутренние части

4. Реагент-пак: состоит из 5 компонентов: Стандартного раствора A, Стандартного раствора B, Раствор для очистки электродов, Стандартный раствор TCO2, TCO2 реакционный раствор. Дополнительно: 3 различных уровня контрольных материалов.

5. Нижняя крышка используется для присоединения ротора для подачи образцов и главного двигателя.

6. Ротор для образцов: автоматическая подача образцов. 31 позиция для образцов. 1 позиция моющего раствора. 3 позиции для контролей, калибраторов.

7. Крышка зонда: нужно избегать контакта незащищенных участков кожи с иглой.

8. Принтер: Распечатка результатов протестированных образцов с помощью встроенного термального принтера.

9. Вывод информации: на дисплей прибора, печати и возможность интеграции в лабораторную информационную систему (ЛИС).

1.4.2 Задняя панель

Посмотрите пожалуйста рисунок 1-2.

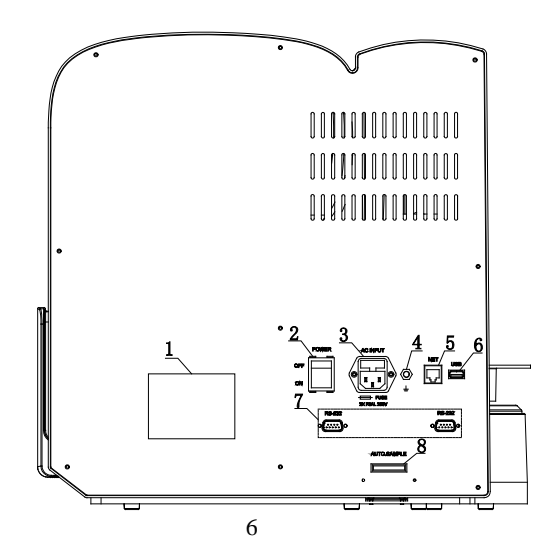

### **Рис. 1-2 Задняя панель**

1. Шилдинг: нанесенный соответствующие параметры прибора

2. Переключатель питания: включение и выключение питания.

3. Разъем питания: подключение к внешнему источнику.

4. Разъем заземления: разъем для подключения провода заземления.

5. NET / Сетевой интерфейс: для передачи данных. (1 шт.)

6. U S B: для обновления программного обеспечения. (1 шт.)

7. RS-232 Серийный порт: для передачи данных. (2 шт.)

8. Интерфейс ротора для образцов: подключение автоматического ротора для подачи образцов.

<span id="page-13-0"></span>1.5 Состав прибора

Прибор состоит из дисплея, электрода, проточной кюветы, распределительного клапана, перистальтического насоса, принтера, источники питания, программного обеспечения, автоматической структуры отборки, автоматического ротора для загрузки образцов (по желанию).

<span id="page-13-1"></span>1.6 Срок эксплуатации прибора

Срок службы прибора составляет 8 лет при условии своевременного сервисного обслуживания.

7

### <span id="page-14-0"></span>2. Установка

Первая установка прибора должна выполняться производителем, уполномоченным инженером или представителем, чтобы гарантировать, что все компоненты системы функционируют правильно и проверить соответствие и точность результатов. Процедуры установки необходимо повторить, если анализатор перемещается из исходного места установки.

### **ВНИМАНИЕ:**

**Установка анализатора неуполномоченным или нетренированного человека может привести к повреждению анализатора, и прекращения действия гарантии.**

## **Никогда не пытайтесь устанавливать и эксплуатировать систему без уполномоченного представителя производителя или регионального дистрибьютора.**

<span id="page-14-1"></span>2.1 Необходимые условия для работы

Состояние окружающей среды имеет важное значение для бесперебойной работы анализатора, и он должен отвечать следующим требованиям:

a) Питание: 100В-240В~; 50/60Гц;

б) Температура окружающей среды от 10 ℃ до 30 ℃; максимальная влажность 70%;

в) Установка отдаленно от сильного электромагнитного поля и прямых солнечных лучей;

#### г) **Нужно выполнить заземление или подключить прибор к сети через**

### **Блок бесперебойного питания;**

д) Нужно установить прибор на горизонтальную поверхность без вибраций и с прочной основой.

<span id="page-15-0"></span>2.2 Распаковка и осмотр

a) Осторожно выньте прибор и компоненты из коробки.

Пожалуйста, сохраняйте все компоненты упаковки для хранения прибора или его транспортировки в будущем.

б) Проверьте коробку следующим образом:

1) Количество аксессуаров в соответствии с упаковочным листом

2) Утечка или протекание.

3) Механические повреждения.

4) Обнаженный провод, вставка или аксессуары.

Обратитесь пожалуйста в службу поддержки клиентов / производителя / официального представителя в случае возникновения каких-либо проблем.

<span id="page-15-1"></span>2.3 Требования по монтажу

Обратитесь к Разделу 9.

### **ВНИМАНИЕ:**

**Не для домашнего использования.**

### **ВНИМАНИЕ:**

**Не для терапии.**

### **ПРЕДУПРЕЖДЕНИЕ:**

**Беречь от прямых солнечных лучей.**

### **ПРЕДУПРЕЖДЕНИЕ:**

**Избегайте высоких температур.**

### **ПРЕДУПРЕЖДЕНИЕ:**

**Устанавливать подальше от центрифуг, рентгеновского оборудования, демонстрационных или копировальных аппаратов.**

### $\triangle$ **BHUMAHUE**:

**Мобильный телефон, радиотелефон и оборудование с сильным излучением будет мешать нормальной работе прибора.**

### **ВНИМАНИЕ:**

**Нужно установить прибор на крепкий стол с горизонтальной поверхностью, без вибраций.**

### **ПРЕДУПРЕЖДЕНИЯ:**

**Запрещается устанавливать и оставлять другие приборе в радиусе 40 см вокруг анализатора.**

<span id="page-16-0"></span>2.4 Проверка мощности питания

Перед установкой нужно убедиться, что соблюдаются все условия, с рекомендациями об окружающей рабочей среды и необходимых условий для нормальной работы прибора, проверить наличие заземления в лаборатории и блока бесперебойного питания и его состояния / качества.

Питание:  $220B \pm 22B$ , 50Гц/60Гц. Мощность:  $\leq$  250 Вт. Предохранители: F3AL250V

### **ВНИМАНИЕ:**

**Заземленной розетке необходимо подключить непосредственно с заземляющим полюсом на задней панели, иначе подключение может привести к возникновению дрейфа во время процедуры калибровки.** 

### **ВНИМАНИЕ:**

**Убедитесь, что все соединения выполнены правильно и надежно, прежде чем включать анализатор.**

### **ВНИМАНИЕ:**

Колебания напряжения ухудшит производительность и надежность работы анализатора.

### **ВНИМАНИЕ:**

Частые отключения электроэнергии могут серьезно снизить производительность и надежность работы анализатора. Нужно приобрести Блок Бесперебойного Питания и установить его перед введением анализатор в работу**.** 

### **ВНИМАНИЕ:**

**Пожалуйста поддерживайте прохладный воздух в комнате, желательно использование кондиционеру.**

<span id="page-17-0"></span>2.5 Установка ротора подачи образцов

a) После того, как установлено главный двигатель и опорная плита, подключены кабели к соответствующим порученных участков, проверьте аксессуары согласно упаковочному листу.

б) Поместите пластину ротора до выступающей точки базовой пластины ротора.

в) После установки диска ротора образцов выровнять его базовое положение.

### <span id="page-18-0"></span>2.6 Установка трубок и реагентов

### 2.6.1 Установка трубок

Откройте крышку на передней панели анализатора, а затем подключите перистальтический насос трубки шарнира в кронштейн насоса. Пожалуйста ознакомьтесь с рисунком 2-1 и 2-2, на котором изображена процедура установления.

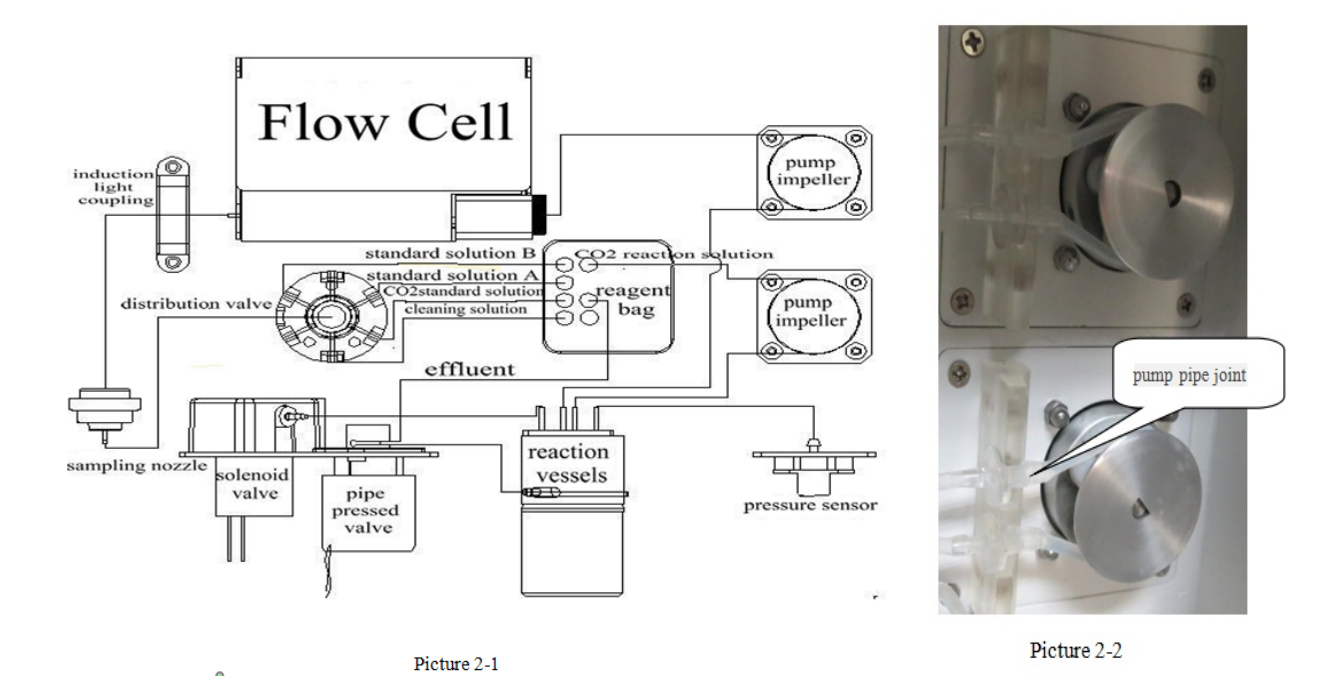

### 2.6.2 Установка реагент паку

Как показано на рисунке 2-3, вставьте комплект в отверстие установки с правой стороны.

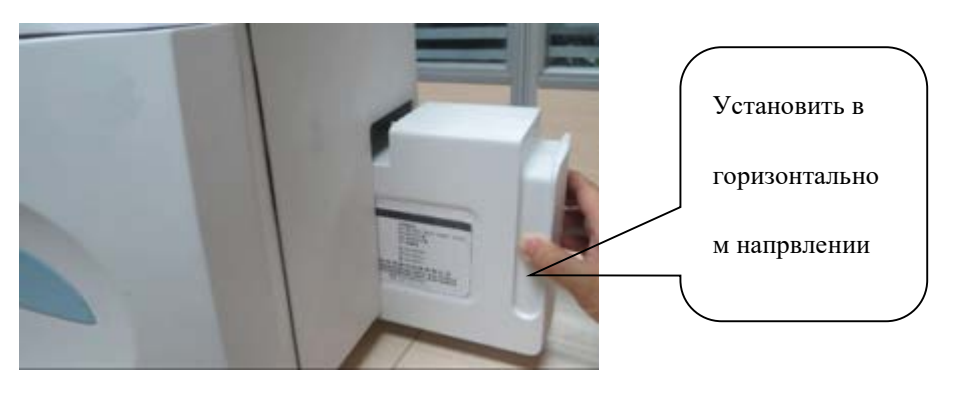

Рис. 2-3 Установка реагент-паку

#### <span id="page-19-0"></span>2.7 Установка электродов

<span id="page-19-1"></span>(Пожалуйста обратитесь к Приложению А)

Порядок установки электродов (слева на право):

 $K^+$ , Na<sup>+</sup>, Ca<sup>2+</sup>, pH, Cl<sup>-</sup>, Ref;

Проверьте внутренний уровень раствора заполнения каждого электрода, который должен составлять до 2/3 электродной камеры, но не превышать этого объема. Проверьте, нет ли пузырьков воздуха в каждой электродной камере. Если вы нашли пузырьки воздуха, пожалуйста обратитесь к пункту 8.3.2 раздела 8.

При установке референтного электрода, пожалуйста заполняйте камеру электрода новым эталонным раствором внутреннего заполнения для референтного электрода, не используйте применяемый или загрязненный раствор. Убедитесь в отсутствии воздушных пузырей в камере референтного электрода.

Внутренний раствор заполнения референтного электрода необходимо периодически заменять на новый. Вовремя проверяйте уровень раствора заполнения в камере электрода, по необходимости добавляйте его (рекомендуется 2 / 3-3 / 4 заполнения объема камеры электрода). Проверяйте и удаляйте грязь и кристаллы из отверстия внутренней камеры референтного электрода. (По детальной информацией пожалуйста обратитесь к приложению А)

Все электроды должны быть установлены правильно, на одном уровне, затем только возможно фиксирование электродов специальным винтом зажимом для герметизации проточного канала анализатора

Периодически нужно проверять состояние электродов, уровень жидкости и наличие кристаллов или это может привести к выходу из строя прибора или получения недостоверных результатов тестирования.

<span id="page-20-0"></span>2.8 Установление бумаги в термопринтер

(Пожалуйста обратитесь к Приложению Б)

### $\triangle$  **RHUMAHUE:**

**Некачественная бумага приведет к поломке термального принтера, ухудшение качества печати или повреждения термальной головки принтера.**

### **ВНИМАНИЕ:**

**Не открывайте без необходимости переднюю часть прибора, только для замены бумаги или решения проблем при калибровке.**

### $\triangle$  **ВНИМАНИЕ:**

**Установление бумаги составляет не тренированным персоналом либо не уполномоченным представителем производителя может привести к повреждению принтера или анализатора и дальнейшего его прекращения функционирования. Не производите никаких манипуляций с прибором кроме указанных в руководстве оператора прибора без консультации или присутствии уполномоченного представителя производителя в вашем регионе.**

### <span id="page-20-1"></span>2.9 Питание

1) Проверьте напряжение в сети 100В - 240В ~, если напряжение не стабильна и есть вероятность отключения света, нужно использовать блок бесперебойного питания.

2) Выключите.

3) Подключите кабель питания в розетку сети питания. Розетка должна быть хорошо заземлена.

#### <span id="page-21-0"></span>2.10 Включение и самотестирование

После включения на экране появится меню самопроверки, как показано на рис. 2.10-1 и прибор начнет автоматически проверять клапан распределения жидкости, элеватор, диск для образцов, уровень определения образца, принтер, AB давление. После завершения проверки на экране появится надпись "OK" если система в нормальном состоянии, или надпись "NO" если в системе обнаружены проблемы. После завершения самодиагностики и тестирования системы прибор выведет на экран напоминание в виде сообщения с кодами ошибок об установлении нового реагента пака, во время калибровки, тестирования и контроля качества, как показано на рис. 2.10-2. Визуальный контроль за прохождением пробы сообщение на экране в случае отсутствия образца или попадания воздуха во время забора. При выборе "OK", то система заменит новый реагент пак (процедура замены), если нажата "back", то система начнет выполнять процедуру калибровки "ISE system calibration procedure (Процедура калибровки системы)."

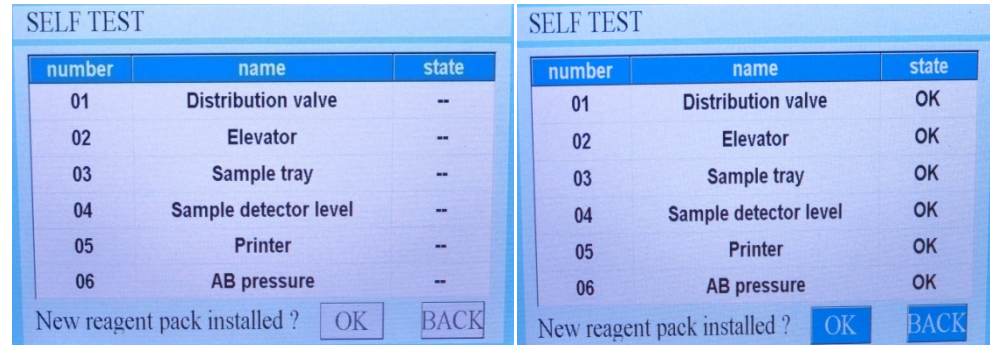

В этом разделе можно посмотреть остаток реагентов и количество выполненных тестов.

 **Рис. 2.10-1 Самодиагностика Рис. 2.10-2 Самодиагностика**

**Примечание: Изображения интерфейса предназначены только для справки. Если существуют различия между содержанием и фактическим интерфейсом, пожалуйста, обратитесь к фактическим, которые отражаются вас на экране прибора.**

#### 3. Реагенты

Система реагентов включает в себя:

Стандартный раствор A (400 мл)

Стандартный раствор B (100 мл)

**для URIT 910-PLUS:** 

**TCO2 Стандартный раствор (20 мл)**

### **TCO2 Реакционный раствор (100 мл)**

Раствор для удаления белка (20мл).

Вспомогательные вещества:

1. для очистки проточной системы прибора, энзиматический (Пепсин).

2. для контроля качества и калибровки прибора

3. для заполнения камер измерительных электродов,

4. для заполнения камеры сравнительного электрода.

Реагенты назначении только для in vitro диагностики. Реагенты должны храниться при комнатной температуре 2℃ - 40℃ и ни в коем случае не должны быть заморозке. Если реагенты хранятся в холодильнике, необходимо вынуть их с холодильника и подождать 30 минут перед началом использования. Все реагенты должны быть использованы в течение срока действия. Прибор может подсчитать наклон (калибровка) K<sup>+</sup>, Na<sup>+</sup>, Cl<sup>-</sup>, Ca<sup>2+</sup>, pH измерив электрический потенциал стандартного раствора A и стандартного раствора B, построить калибровочную кривую и изменить наклон электродов. Он также может создать кривую калибровки путем измерения значения электрического потенциала, вызванного изменением давления, когда стандартный раствор TCO2 вступает в реакцию с раствором TCO2. Автоматическое системное калибровки перед началом работы прибора и ручное во время работы. Возможность установки

времени для дополнительной автоматической калибровки ISE и CO2 отдельно. Возможность использования I- точечного и II-точечного материала для калибровки показателей. Изменение фактора калибровки для каждого показателя в отдельности. Сообщение об ошибке при калибровке и определение наклона электродов.

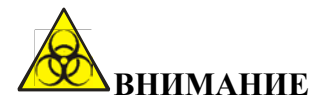

**Ради защиты окружающей среды, жидкие отходы должны подвергаться биологической или химической обработке перед сбросом в канализацию. Больницы и лаборатории обязаны соблюдать соответствующие законы и правила местного отдела по охране окружающей среды.**

Прибор позволяет исключения контакта оператора с биологическим материалом (система реагент паков и подачи образцов).

Хранение отходов происходит в реагент пака, что исключает контакт с персоналом.

Реагент-пак нельзя вскрывать, разбирать или заполнять какими-либо дезинфицирующими или другими жидкостями.

#### <span id="page-24-0"></span>4. Использование прибора

### **Главное меню**

После включения и прохождения же тестирования прибор войдет в главное меню и отобразит 6 пунктов интерфейса главного меню, как показано на рисунке 4-1.

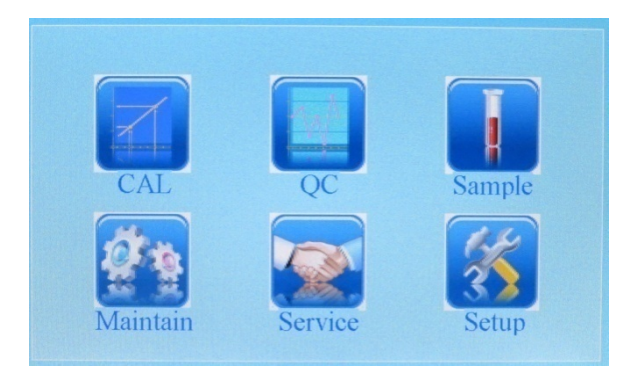

**Рис. 4-1 Интерфейс главного меню**

#### <span id="page-24-1"></span>4.1 Калибровка

### 4.1.1 Автоматическая калибровка

В разделе "Main Menu" (Главное меню), нажмите "CAL" и попадете в соответствующее меню, я к показано на рисунке 4.1.1-1.

В левом столбце меню "CAL" находится опция "Auto Calibration" (Автоматическая калибровка). Оператор может изменить время калибровки нажав по текстовому полю"  $\Box$ " справа, как показано на рисунке 4.1.1-2.

ISE функция автоматической калибровки: она должна быть "on" (включена), время калибровки по умолчанию "23:59";

TCO2 функция автоматической калибровки: эта функция может быть включена или выключена, она должна быть "on" (включена), (только для URIT-910 Plus)

### **ПОМЕТКА:**

**В режиме ожидания устройство будет проводить автоматическая промывка каждые 30 минут и калибровки ISE системы с интервалом каждые 4:00.** 

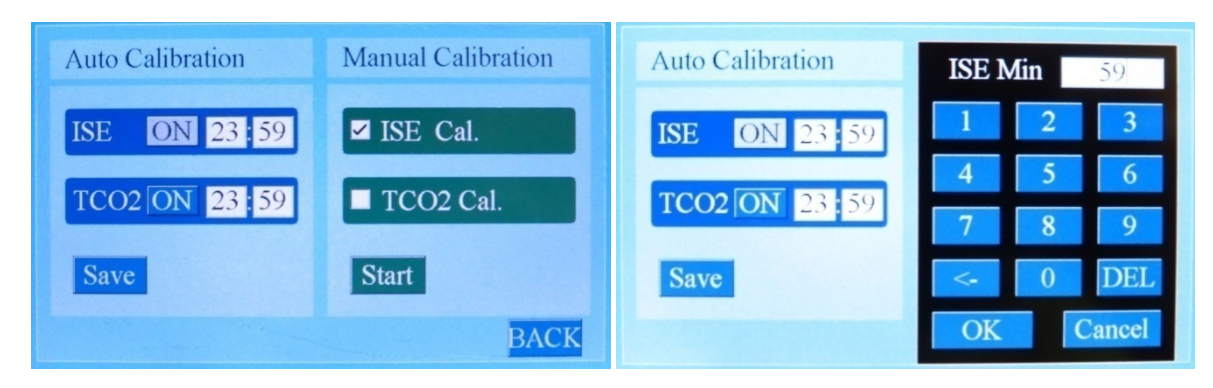

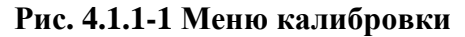

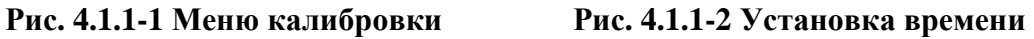

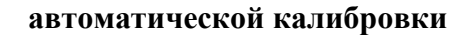

### 4.1.2 Ручная калибровка

### 4.1.2.1 ISE калибровка системы

В правой колонке меню "CAL" нажмите "Manual Calibration" (Ручная калибровка). Пользователь может выбрать "ISE Cal." также или "TCO<sub>2</sub> Cal." Нажавши на флажок"  $\Box$ " спереди на опции, а затем нажмите кнопку "Start" (Старт) для начала калибровки.

ISE Cal.: Прибор будет выполнять калибровку Стандартным раствором А и В последовательно. Когда калибровка будет закончено, прибор будет отображать оценку и результаты. Процедура показана на рисунке 4.1.2-1, рисунке 4.1.2-2 и рисунка 4.1.2-3.

| Calibrate A |        |                          |                          | Calibrate B |             |        |                          |                |             |
|-------------|--------|--------------------------|--------------------------|-------------|-------------|--------|--------------------------|----------------|-------------|
| <b>Item</b> | Concn. | <b>Unit</b>              | <b>Voltage</b>           | <b>Unit</b> | <b>Item</b> | Concn. | <b>Unit</b>              | <b>Voltage</b> | <b>Unit</b> |
| K           | 4.00   | mmol/L                   | --                       | mv          | K           | 8.00   | mmol/L                   | --             | mv          |
| <b>Na</b>   | 140.0  | mmol/L                   | $\overline{\phantom{a}}$ | mv          | <b>Na</b>   | 110.0  | mmol/L                   | --             | mv          |
| <b>CI</b>   | 100.0  | mmol/L                   | $\overline{\phantom{a}}$ | mv          | <b>CI</b>   | 70.0   | mmol/L                   | --             | mv          |
| iCa         | 1.25   | mmol/L                   | --                       | mv          | iCa         | 2.50   | mmol/L                   | --             | mv          |
| pH          | 7.40   | $\overline{\phantom{a}}$ | --                       | mv          | pH          | 6.84   | $\overline{\phantom{a}}$ | --             | mv          |
|             |        |                          |                          |             |             |        |                          |                |             |
|             |        |                          |                          |             |             |        |                          |                |             |

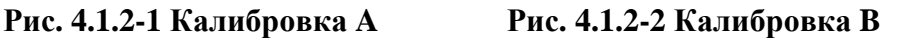

| ISE 2-point Calibrate |       |       |        |        |                  |
|-----------------------|-------|-------|--------|--------|------------------|
| Para.                 | Cal.A | Cal.B | Cal.A' | Cal.B' | <b>Condition</b> |
| ĸ                     | 49.43 | 64.64 | 49.22  | 64.50  | OK               |
| Na                    | 49.85 | 44.60 | 49.64  | 44.46  | OK               |
| CI                    | 53.71 | 59.70 | 53.57  | 59.70  | OK               |
| iCa                   | 48.00 | 56.12 | 47.86  | 56.02  | OK               |
| pH                    | 53.67 | 79.46 | 53.64  | 79.74  | OK               |
|                       |       |       |        |        |                  |
|                       |       |       |        |        |                  |

**Рис. 4.1.2-3 Результаты оценки калибровки**

### 4.1.2.2 TCO2 системная калибровка

Нажмите на флажок " $\Box$ " перед на "TCO<sub>2</sub> Cal.", потом нажмите "Start" (Старт), прибор начнет выполнять"TCO2 System Calibration" процедуру. Прибор будет калиброваться с помощью стандартного раствора TCO2 Standard Solution и реакционного раствора последовательно.

Если результаты калибровки сильно отличаются от нужных (заполненных) результатов калибровки нужно сохранить полученные результаты и начать калибровки с начала, но не более 3-х раз подряд. Когда калибровка будет завершена, прибор покажет результаты калибровки и оценки на экране в соответствующем меню, как показано на рисунке 4.1.2-4.

| <b>TCO2</b> Calibrate |        |             |                |              |  |
|-----------------------|--------|-------------|----------------|--------------|--|
| <b>Item</b>           | Concn. | <b>Unit</b> | <b>Voltage</b> | <b>State</b> |  |
| TCO2(1)               | 25     | mmol/L      | --             | --           |  |
| TCO2(2)               | 25     | mmol/L      | --             | --           |  |
| TCO2(3)               | 25     | mmol/L      | --             | --           |  |
|                       |        |             |                |              |  |
|                       |        |             |                |              |  |
|                       |        |             |                |              |  |
|                       |        |             | <b>Start</b>   | BACK         |  |

**Рис. 4.1.2-4 TCO2 системная калибровка**

### 4.1.2.3 ISE+ TCO2 системная калибровка

Нажать "ISE Cal." та "TCO<sub>2</sub> Cal." и нажмите потом "Start" (Старт), прибор выполнит

процедуру "ISE System Calibration" и "TCO<sub>2</sub> System Calibration" в соответствии.

### <span id="page-27-0"></span>4.2 Образцы

В меню "Main Menu" (Главное меню) нажмите "Sample" (Образцы) и вы попадете в соответствующее меню. Как показано на рис. 4.2-1.

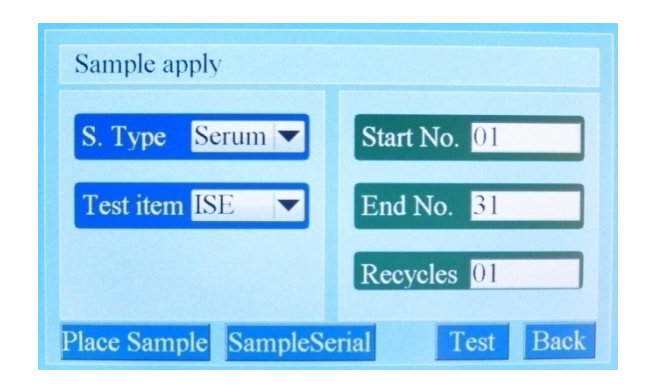

Рис. 4.2-1 Образцы

Переменные параметры:

- 1) S.Type (Sample type) (Тип образца): serum (сыворотка) по умолчанию: сыворотка.
- 2) Tect: ISE, ISE+T,  $TCO<sub>2</sub>$ Смена: pull down list (по умолчанию: ISE)
- 3) Начало с No.: 01,02,....31 Смена: цифровая клавиатура (по умолчанию: 01)
- 4) Конечный №.: ≥первый образец, №.531.

Смена: цифровая клавиатура (по умолчанию: 31)

5)  $\text{Tepecoq.: } 01,02,\ldots,15$ Смена: список, что выпадает (по умолчанию: 01)

Параметры тестирование и их описание:

а) S. Туре (Sample type) (Тип образца): анализ цельной крови имеет одинаковый интерфейс и принцип тестирования по сравнению с анализом сыворотки, за исключением того, что он увеличивает дозу промывания, чтобы удалить остатки образца из системы. Анализ мочи имеет

одинаковый интерфейс тестирования, как в анализе сыворотки, но образец мочи должен быть разведен пропорционально в соотношении 1: 9 с помощью стандартного раствора А. Для тестирования мочи также необходимо увеличение дозы промывки для удаления остатка образца из системы.

б) Тест: Test of ISE, ISE+T,  $TCO<sub>2</sub>$  имеет одинаковые интерфейсы, но не отражает не выбраны результаты тестирования.

в) (Начальный № и конечный №) Start No, End No.: только серийные образцы могут быть установлены в этом режиме. Прибор будет тестировать образцы от нумерации к конечному, установленного предварительно в меню пользователя. Например, нач. №6, конечный № 12. г) Повторение (Recycle): возможно установить до 15 повторений максимально.

д) Карусель образцов: автоматическая подача образцов без помощи пользователя. Пробирки для образцов используются одноразовые эпиндорфы или чаш для образцов Hitachi или эквивалент

е) Номер образца: пользователь может отредактировать номер образцов соответствии с реальными потребностями, если С / Н образца оставить без изменения, прибор будет устанавливать номер по умолчанию. После завершения процедуры редактирования поместите образец в чашу образцов и нажмите кнопку "Test" (Старт) и выполните тест. (Примечание: Прибор имеет возможность установки экстренного образцу: поставить чашу образца в положении экстренной чаши, а затем нажмите кнопку "emergency insertion" (экстренное исследования), как показано на рисунке 4.2-2.

| NO.01-001        |        | <b>Blood Testing</b> |  |  |
|------------------|--------|----------------------|--|--|
| <b>Parameter</b> | Concn. | <b>Unit</b>          |  |  |
| ĸ                | 2.28   | mmol/L               |  |  |
| Na               | 109.6  | mmol/L               |  |  |
| <b>CI</b>        | 81.19  | mmol/L               |  |  |
| iCa              | 0.92   | mmol/L               |  |  |
| pH               | 7.02   |                      |  |  |
| TCO <sub>2</sub> | 17.41  | mmol/L               |  |  |
|                  |        |                      |  |  |
|                  | ency   |                      |  |  |

Рис. 4.2-2 Экстренное тестирование

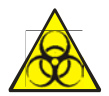

**Все опытные образцы, материалы контроля качества, калибраторы вероятно содержат человеческую кровь или сыворотку, которая потенциально опасна и заразна. Пользователь должен соблюдать все правила безопасности и надевать резиновые перчатки, защитный халат и маску, а также защитные очки, если это необходимо.**

**Нужно исключить непосредственный контакт с образцами крови пациентов, материалами контроля качества и калибраторами.**

<span id="page-29-0"></span>4.3 Меню Контроля Качества

В интерфейсе "Main Menu" (Главное меню), нажмите "QC" (контроль качества), после чего войдет в "QC Menu" (меню Контроля Качества), как показано на рис. 4.3-1.

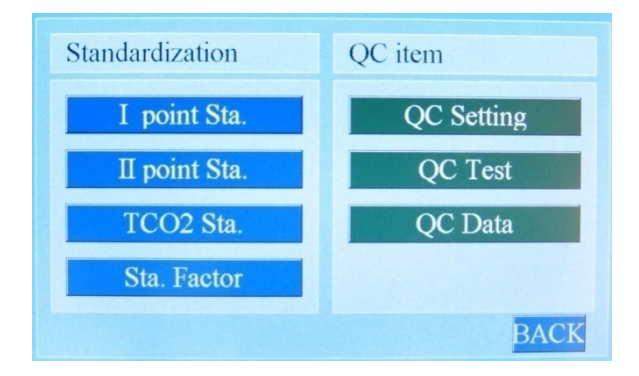

**Рис. 4.3-1 Меню Контроля Качества**

### 4.3.1 Стандартизация

### 4.3.1.1 Стандарт по одной точке

В "QC Menu" (меню Контроля Качества), нажмите "I point Sta.", Прибор выполнит соответствующую процедуру. Как показано на рисунке 4.3.1-1.

В левом столбце "I point Sta." интерфейса целевое значение для Level 2's для K, Na, Cl, Ca, pH, которые могут быть изменены в соответствии с инструкцией пользователя к реагентам. Если пользователю нужно ввести новые значения для Na, оператору нужно нажать на цифры справа от Na, и на экране появится цифровая клавиатура, как показано на рисунке 4.3.1-2.

Например, если целевое значение Na - 128.5, пользователь должен нажать  $\begin{vmatrix} 1 & 1 \\ 1 & 2 \end{vmatrix}$  $\begin{bmatrix} 8 \end{bmatrix}$ ,  $\begin{bmatrix} 5 \end{bmatrix}$  последовательно, потом нажать "ОК" для сохранения данных.

Для изменения других целевых значений повторите эту процедуру.

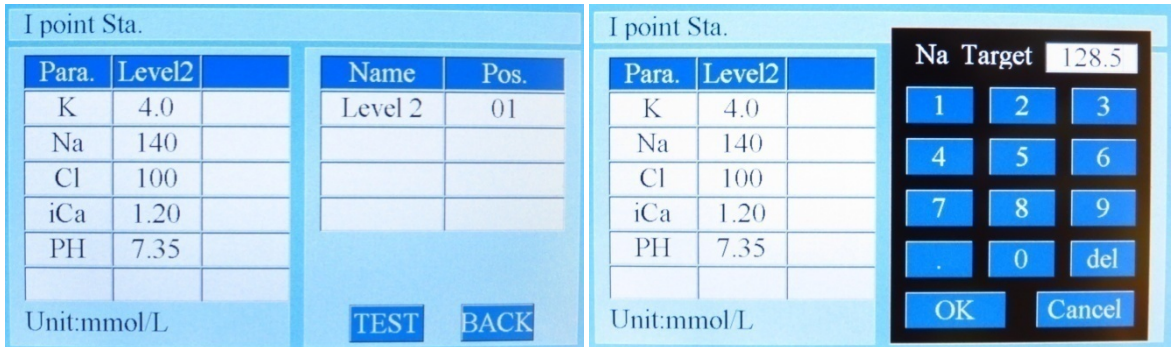

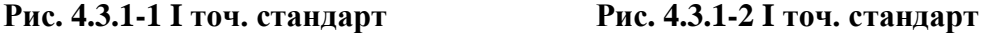

В правой колонке "I point Sta." позиция для чаши с уровнем Level 2. По умолчанию устанавливается позиция чаши № 01, которую можно изменить по желанию. Если необходимо, пользователь может изменить позицию чаши, нажав на кнопку с правой стороны Level 2, и когда на экране появится цифровая клавиатура "numeric keypad", нажмите необходимое число и затем «OK» для сохранения настроек.

После установки нажмите "Test" (Тест) для начала теста калибровки, как показано на рисунке 4.3.1-3. После калибровки, прибор будет вычислять коэффициент коррекции наклона K в соответствии со следующей формулой:

K = целевое значение / полученное значение.

В "QC Menu" (меню Контроля Качества), нажмите "Sta. Factor" чтобы войти в

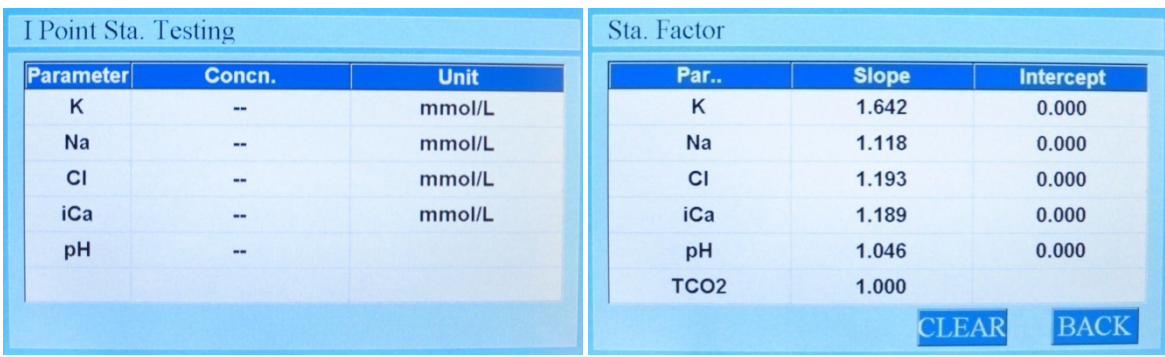

соответствующий интерфейса, как показано на рисунке 4.3.1-4.

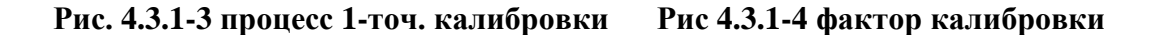

### 4.3.1.2 Ⅱ точечная калибровка

В "QC Menu" (меню Контроля Качества), нажмите "II point Sta.", Прибор выполнит соответствующую процедуру, как показано на рисунке 4.3.1-5.

В левом столбце "II point Sta." отображается целевое значение для K, Na, Cl, Ca, pH 1-го уровня и 3-го уровня, пользователь может внести изменения в соответствии с разницей значений с раствора контроля качества и стандартного (калибровочного) раствора. Принцип работы и последовательность действий, так же я для 1-точечно калибровки, как показано на рисунке 4.3.1-1.

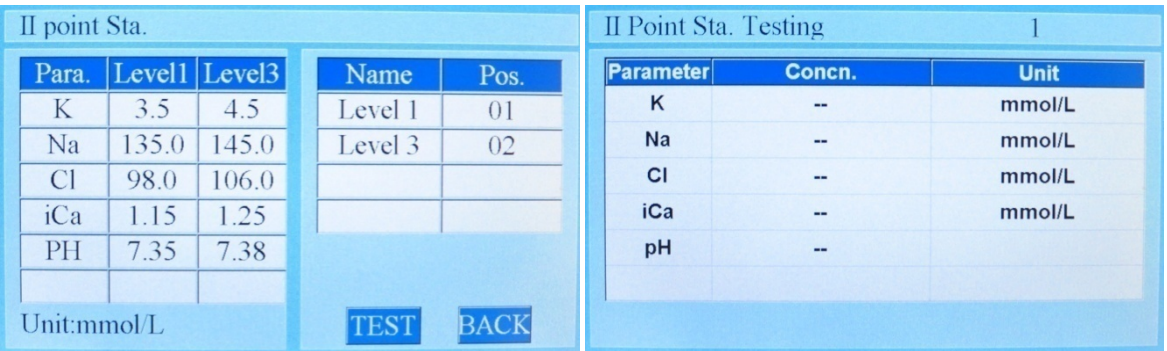

**Рис. 4.3.1-5 II- точ. калибровка Рис. 4.3.1-6 процесс II-точ. калибровки**

В правом столбце интерфейса "II point Sta." Отображается позиция для чаши с 1-м и 3-м уровнем стандарта. Позиция чаши по умолчанию для 1-го уровня стандарта №1 и для 3-го

уровня стандарта №2. Пользователь может выполнить изменение позиции чаши. Для изменения позиции чаши нужно нажать на кнопку с правой стороны Level 1 (Уровень 1) или Level 3 (Уровень 3), после чего появится цифровая клавиатура, с помощью которой можно изменить номер позиции чаши. После окончания смены нажмите кнопку "OK" для сохранения настроек.

После установки нажмите кнопку "TEST" для начала процедуры корректировки, как показано на рисунке 4.3.1-6. После корректировки, прибор будет вычислять коэффициент коррекции наклона К и корректирующий коэффициент b в соответствии с формулой:

 $K = (Y_3-Y_1)/(X_3-X_1);$ 

 $b = Y_3 - k \times X_3$ ;

**ПРИМЕТКА:**  $Y_3$  и  $Y_1$  относятся к целевому значению Level 3 and Level 1 соответственно

 $X_3$  и $X_1$  относятся к целевому значению Level 3 and Level 1 соответственно.

Ознакомьтесь с рисунком 4.3.1-4.

#### 4.3.2.2 Тест Контроля Качества

В меню "QC item" (Контроль Качества), нажмите "QC Test" (Тест Контроля Качества), прибор войдет в интерфейс QC (Контроля Качества), как показано на рисунке 4.3.2-3.

1) Нажмите на флажок слева от "QC Name" (название Контроля Качества) и выберите необходимый лот QC Solutions (Контроля Качества) для тестирования. Например: QC solution: Q2. (ПРИМЕЧАНИЕ: нажмите "CLEAR" (удалить) и удалите лот QC Solution)

2) Нажмите на список, появятся на правой стороне "Recycles" (повторение) и выберите количество повторов тестирования, например 3.

3) Нажмите "Start Test" (Старт) для начала тестирования, как показано на рисунке 4.3.2-4.

После завершения, начнется печать результатов.

### **ПРИМЕЧАНИЕ: когда во время измерения значение превышает 2 стандартных**

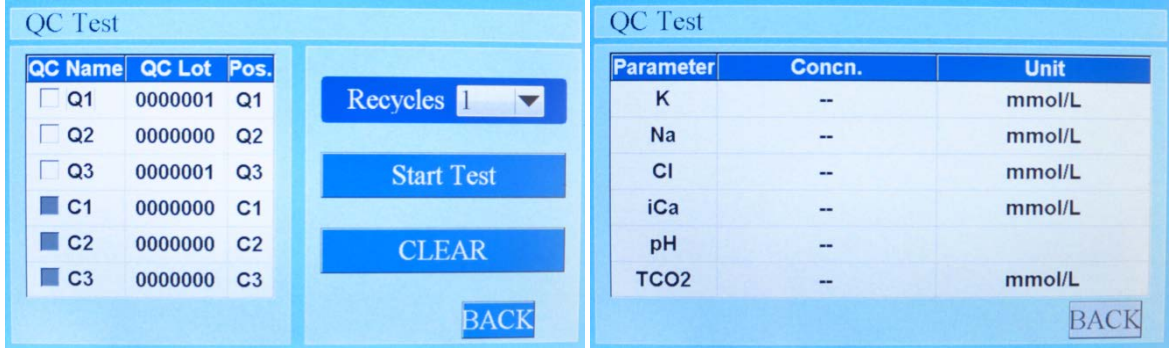

**отклонения, перед тестовыми значениями появляются символы "\*"**.

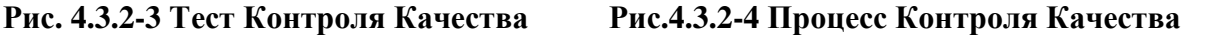

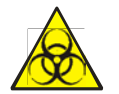

**Все опытные образцы, материалы контроля качества, калибраторы вероятно содержат человеческую кровь или сыворотку, которая потенциально опасна и заразна. Пользователь должен соблюдать все правила безопасности и надевать резиновые перчатки, защитный халат и маску, а также защитные очки, если это необходимо.**

4.3.2.3 Данные Контроля Качества

В меню "QC item", нажмите "QC Data", на экране прибора отобразится соответствующее меню, как показано на рисунке 4.3.2-5.

Номер запроса данных QC (Контроля Качества):

1) Нажмите на выпадающий на правой стороне "QC Name", выберите необходимый QC Solution (Название Контроля Качества), например низкий уровень Контроля Качества: Q1.

2) Нажмите на список выпадающего на правой стороне "QC item", выберите тестовый

элемент K.

3) Нажмите на текстовое поле в правой части экрана, появится цифровая клавиатура для ввода даты запроса.

### **ПРИМЕЧАНИЕ: Дата начала и конца запроса должна быть заполнена**

Нажмите «OK» для начала запроса, как показано на рисунке 4.3.2-6.

## **ПРИМЕЧАНИЕ: "Room QC data inquiry" отражает данные Контроля Качества в хронологической последовательности на протяжении выбранного дня.**

Внешний запрос Контроля Качества:

- 1) Нажмите на выпадающий список с правой стороны "ОС Name" (название Контроля Качества), выберите QC Solution (контроль качества), например низкий уровень контроля качества: Q1.
- 2)Нажмите на выпадающий список с "QC Item" выберите тестовый элемент К.
- 3)Нажмите на текстовое поле в правой части экрана, появится цифровая клавиатура для ввода даты запроса
- 4)Нажмите «OK» для старта запроса, как показано на рисунке 4.3.2-7.
- **5**) **ПРИМЕЧАНИЕ: "Room QC data inquiry" отражает данные Контроля Качества в хронологической последовательности на протяжении выбранного дня.**

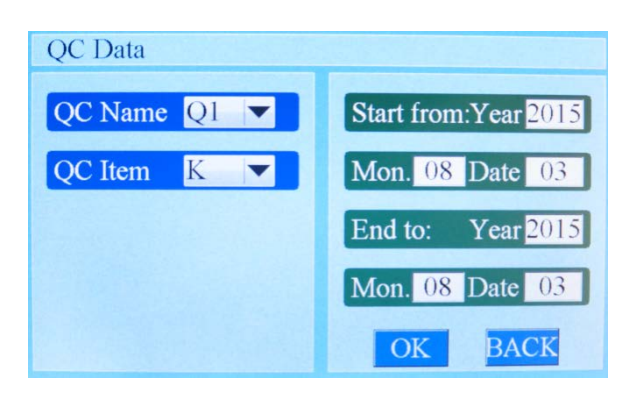

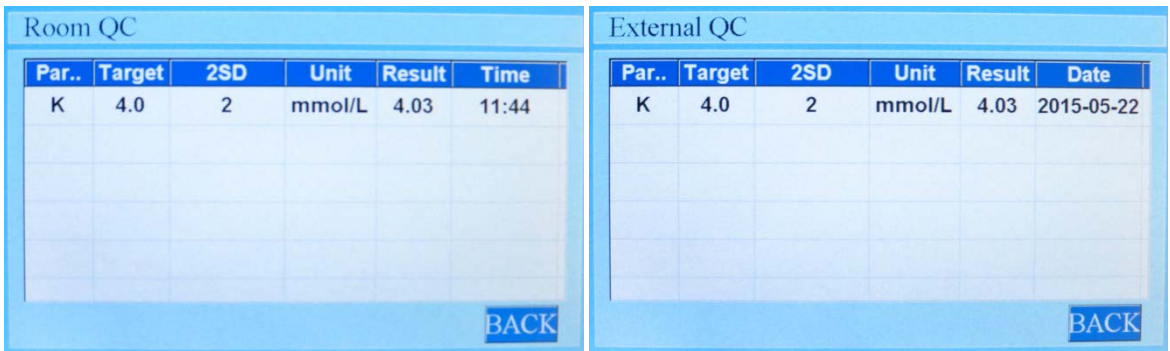

### **Рис. 4.3.2-5 Запрос Контроля Качества**

**Рис. 4.3.2-6 Данные Контроля Качества Рис. 4.3.2-7 Ежедневные данные** 

### **Контроля Качества**

### <span id="page-35-0"></span>4.4 Обслуживание

При увеличении количества образцов, производительность электродов может уменьшаться. Регулярное техническое обслуживание — это не только точность измерений, но и важный шаг к продлению срока службы электрода. Существует два режима обслуживания: 1- специальное техническое руководство по обслуживанию электродов. 2 автоматическое обслуживание (в роли промывки после определенного количества тестов или определенного количества дней).

В главном меню "Main Menu", нажмите "Maintain" (Сервис), на экране отобразится интерфейс, как показано на рисунке 4.4-1.

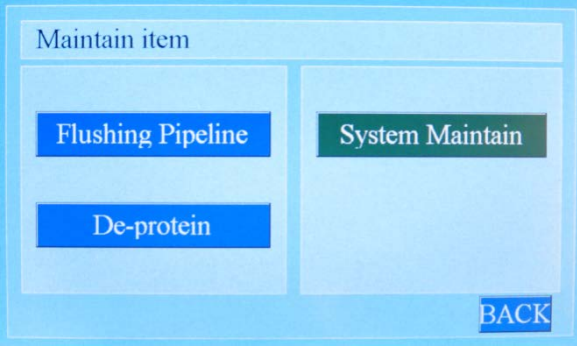

**Рис. 4.4-1 Меню Обслуживания**
4.4.1 Подпункт обслуживание (мануальное обслуживание)

### 4.4.1.1 Промывка системы

Если необходимо провести дополнительную промывку системы прибора, необходимо нажать на кнопку "Flushing Pipeline", включится автоматическая промывка системы трубок с помощью Стандартного раствора А, как показано на рисунке 4.4.1-1.

4.4.1.2 Очистка электродов от белков

Для мануального запуска очистки электродов от белков необходимо нажать на кнопку "De-protein", прибор будет подавать (раствор очистки от белков) Protein Clean Solution для промывки системы трубок прибора, как показано на рисунке 4.4.1-2.

**ПРИМЕЧАНИЕ: после (очистка от белков) Electrode Protein Cleaning, необходимо выполнить ISE System Calibration (Калибровка системы). Только после получения стабильных результатов калибровки возможно получение верных результатов.** 

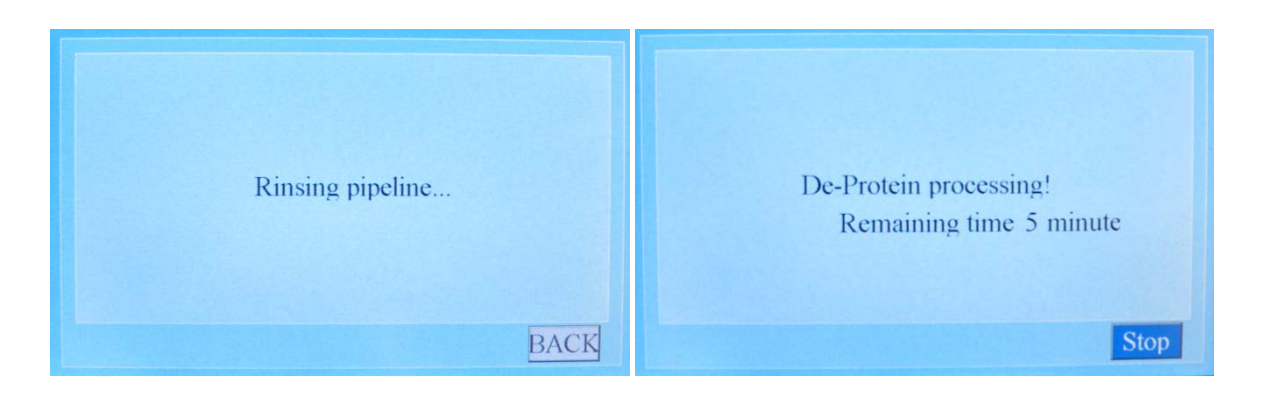

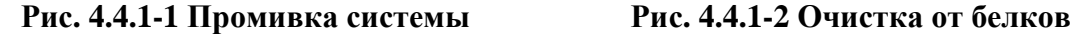

4.4.1.3 Обслуживание системы

Интерфейс обслуживания недоступен для пользователя. Если необходимо, компания URIT вышлет профессиональных инженеров или уполномоченных представителей компании поставщика для своевременного и квалифицированного обслуживания вашего прибора.

## 4.5 Сервис

В главном меню "Main Menu", нажмите кнопку "Service", на экране отобразится интерфейс сервисного меню, как показано на рисунке 4.5-1.

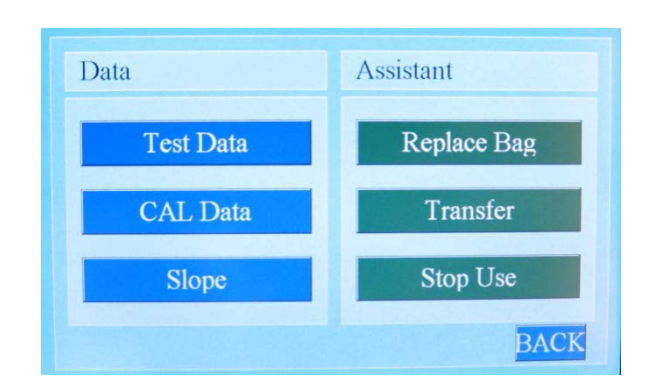

**Рис. 4.5-1 Сервисное меню**

# 4.5.1 Данные

# 4.5.1.1 Данные тестирования

В первом столбце нажмите "Test Data" (Данные), как показано на рисунке 4.5.1-1.

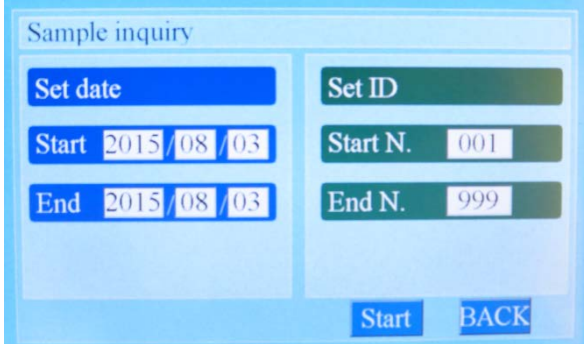

**Рис. 4.5.1-1 Запрос данных образцов**

Запрос по установленной дате:

1) Нажмите текстовое поле в правой части экрана, оно отобразит цифровую клавиатуру

для установления даты начала и конца поиска.

2) Нажмите "Start" (Старт) для начала запроса данных, как показано на рисунке 4.5.1-2.

| <b>DataList</b> |           |                  |             | $001$ sample     |        | data: 2015-08-03 | <b>Blood</b>         |
|-----------------|-----------|------------------|-------------|------------------|--------|------------------|----------------------|
| <b>Serial</b>   | ID        | <b>Test date</b> |             | <b>Item</b>      | Concn. | <b>Unit</b>      | <b>Normal range</b>  |
| $\blacksquare$  | 001       | 2015-08-03       |             | $\kappa$         | 2.28   | mmol/L           | $3.5 - 4.5$          |
|                 |           |                  |             | Na               | 109.6  | mmol/L           | 135.0-145.0          |
|                 |           |                  |             | <b>CI</b>        | 81.19  | mmol/L           | 98.0-106.0           |
|                 |           |                  |             | iCa              | 0.92   | mmol/L           | $1.15 - 1.25$        |
|                 |           |                  |             | pH               | 7.02   | --               | 7.35-7.38            |
|                 |           |                  |             | TCO <sub>2</sub> | 17.41  | mmol/L           | 18.0-33.0            |
| Print           | Peries Pr | Review           | <b>BACK</b> | Print            | $\ll$  |                  | <b>BACK</b><br>$\gg$ |

 **Рис. 4.5.1-2 Запрос данных за датой Рис. 4.5.1-3 Запрос за номером образца**

Запрос за номером образца (Sample ID):

1) Нажмите на текстовое поле с правой стороны "Start N.", на экране появится цифровая клавиатура для редактирования начального номера тестирования.

2) Нажмите на текстовое поле с правой стороны "End N.", на экране появится цифровая клавиатура для редактирования конечного номера тестирования.

3) Нажмите "Start" для проверки даты, как показано на рисунке 4.5.1-3.

### 4.5.1.2 Данные калибровки

В первой строке столбцы данных нажмите "CAL Data", на экране появится интерфейс запроса данных калибровки, как показано на рисунке 4.5.1-4.

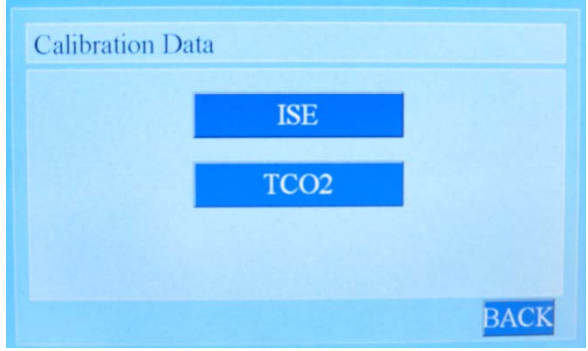

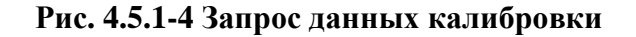

Нажмите "ISE", на экране появится соответствующий интерфейс, на котором будет указано последние данные для ISE System Calibration (Калибровка системы), как на рисунке 4.5.1-5.

Нажмите "TCO2", на экране появится соответствующий интерфейс, на котором будет указано последние данные для  $TCO_2$  System Calibration ( $TCO_2$  Калибровка системы), как показано на рисунке 4.5.1-6.

| ISE 2-point Calibrate |       |       |        |        |                  |
|-----------------------|-------|-------|--------|--------|------------------|
| Para.                 | Cal.A | Cal.B | Cal.A' | Cal.B' | <b>Condition</b> |
| K                     | 49.43 | 64.64 | 49.22  | 64.50  | NO/EO4           |
| Na                    | 49.85 | 44.60 | 49.64  | 44.46  | NO/EO4           |
| <b>CI</b>             | 53.71 | 59.70 | 53.57  | 59.70  | NO/E04           |
| iCa                   | 48.00 | 56.12 | 47.86  | 56.02  | NO/E04           |
| pH                    | 53.67 | 79.46 | 53.64  | 79.74  | NO/EO4           |
|                       |       |       |        |        |                  |
|                       |       |       |        |        |                  |

**Рис. 4.5.1-5 Запрос данных ISE системной калибровки**

| Calibrate TCO <sub>2</sub> |        |             |                |              |  |
|----------------------------|--------|-------------|----------------|--------------|--|
| <b>Item</b>                | Concn. | <b>Unit</b> | <b>Voltage</b> | <b>State</b> |  |
| TCO2(1)                    | 25     | mmol/L      | 46.81          | NO/E04       |  |
| TCO2(2)                    | 25     | mmol/L      | --             | --           |  |
| TCO2(3)                    | 25     | mmol/L      | --             | --           |  |
|                            |        |             |                |              |  |
|                            |        |             |                |              |  |
|                            |        |             |                |              |  |
|                            |        |             |                |              |  |

**Рис. 4.5.1-6 Запрос данных TCO2 системной калибровки**

### 4.5.1.3 Наклон

В первой строке столбце нажмите "Slop" (Наклон), на экране появится интерфейс запроса значение наклона для калибровки ISE, как показано на рисунке 4.5.1-7.

| <b>Parameter</b> | <b>Slope</b> |
|------------------|--------------|
| Κ                | 54.03        |
| <b>Na</b>        | 53.50        |
| <b>CI</b>        | 43.95        |
| iCa              | 27.11        |
| pH               | 48.31        |

**Рис. 4.5.1-7 ISE запрос калибровки наклона электрода**

Референтные пределы наклона электрода указаны в таблице ниже:

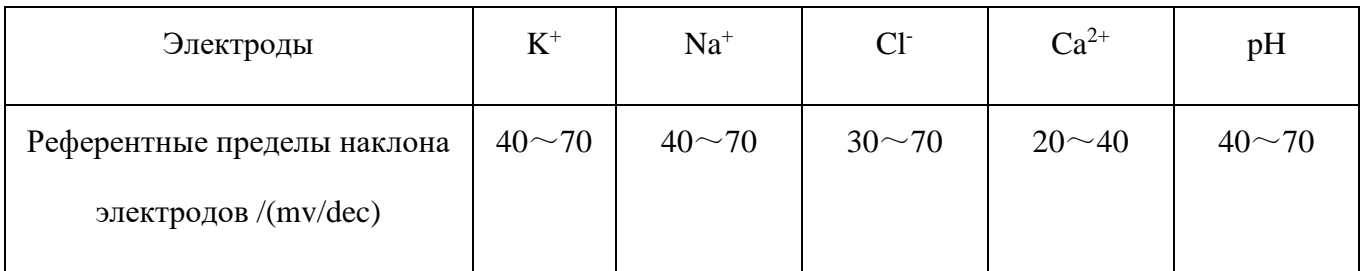

# 4.5.2 Помощь

# 4.5.2.1 Замена реагент-пка

Во второй строке "Assistant" (Помощь), нажмите "Replace Bag" (замена реагент-пака), на экране появится запрос "New reagent bag?» (Новый реагент-пак?), как показано на рисунке 4.5.2- 1. Если нужно провести замену реагент-пака нажмите на кнопку "OK", после этого прибор начнет очистку системы шлангов и после установки нового пака начнет заполнение системы жидкостью, после завершения процедуры замены реагент-пака, нужно выполнить калибровку, контроль качества и продолжить тестирование образцов пациент в обычном режиме.

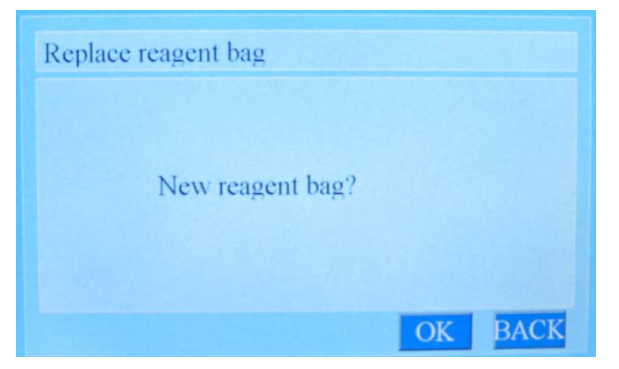

**Рис. 4.5.2-1 Замена реагент-пака**

### 4.5.2.2 Передача данных

Выберите "Open" (Открыть) последовательный порт с скорость передачи данных 19200. Пользователь может отправить полученные результаты на ПК или к ЛИС подключив прибор через разъем RS - 232, который находится на задней панели прибора.

Пользователь также может выбрать передачу данных с помощью встроенной функции Bluetooth, как показано на малюнку.5.2-2.

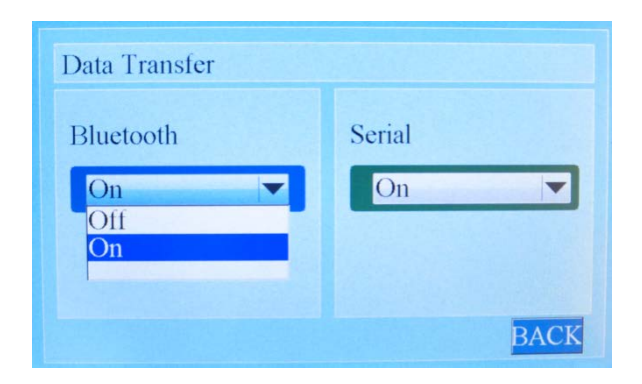

**Рис. 4.5.2-2 Передача данных**

### 4.5.2.3 Выключения (остановка использования)

Если прибор необходимо выключить на длительный период времени, пользователь может нажать на опцию "Stop Use" (Остановка использования), которая находится во втором столбце "Assistant" (Помощь) и дальше выполнять советы по отключению прибора, которые будут выведены на экране, как показано на рисунке 4.5.2-3 и рисунка 4.5.2-4.

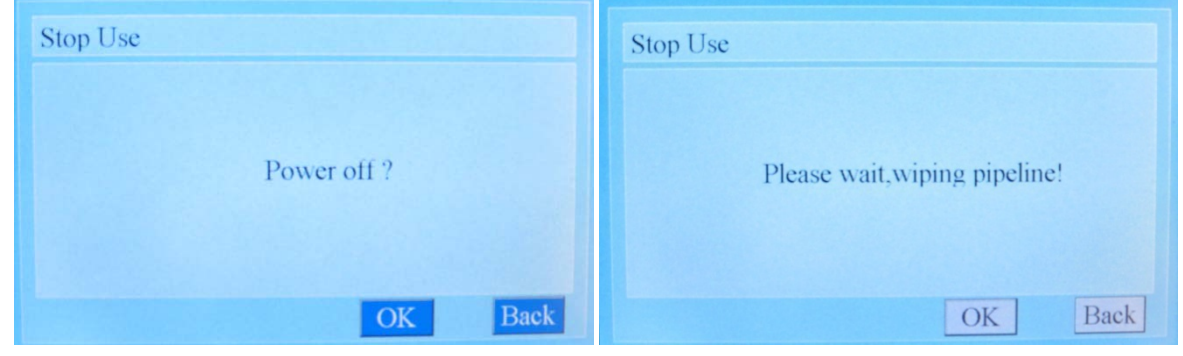

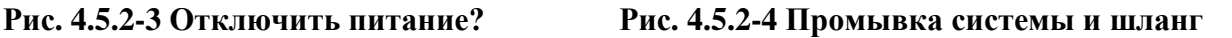

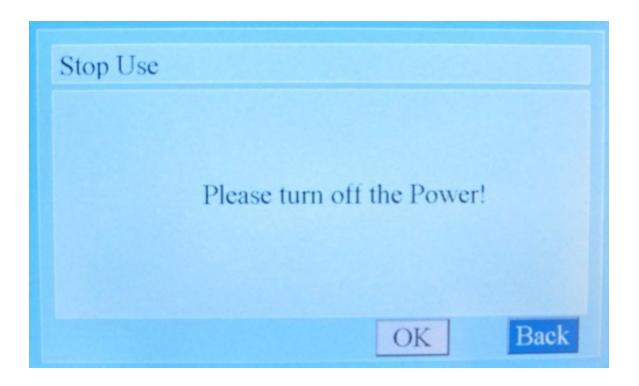

**Рис. 4.5.2-5 Отключение питания**

# 4.6 Меню настроек

В главном меню "Main Menu", нажмите "Setup" (Настройка), на экране появится соответствующее меню настроек, как показано на рисунке 4.6-1

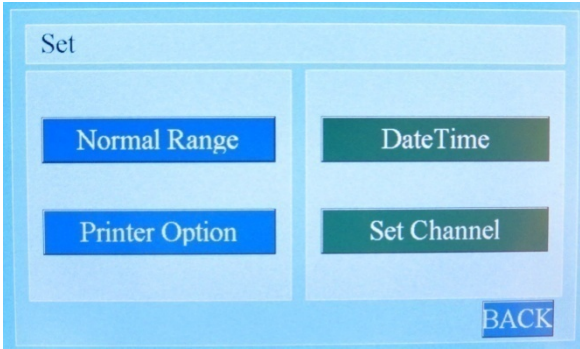

**Рис. 4.6-1 Меню настройки**

# 4.6.1 Границы нормальных значений

Нажмите кнопку "Normal Range / Нормальный диапазон" в левой части интерфейса настройки параметров, вы будете ввести нормальный интерфейс настройки диапазона, как показано на рис. 4.6.1-1.

| Para.    | <b>Unit</b> | <b>Lower</b> | <b>Upper</b> |
|----------|-------------|--------------|--------------|
| $\kappa$ | mmol/L      | 3.5          | 4.5          |
| Na       | mmol/L      | 135.0        | 145.0        |
| CI       | mmol/L      | 98.0         | 106.0        |
| nCa      | mmol/L      | 1.15         | 1.25         |
| pH       |             | 7.35         | 7.38         |

 **Рис. 4.6.1-1 Границы нормальных значений**

Возможна установка референтных значений нормы для следующих показателей:

 $K^+$ , Na<sup>+</sup>, Cl<sup>-</sup>, Ca<sup>2+</sup>, pH, nCa<sup>2+</sup>, TCa<sup>2+</sup>, TCO 2, AG.

Больше информации находится в таблице-2.

| Параметры        | Низкий (mmol/L) | Высокий(mmol/L) |
|------------------|-----------------|-----------------|
| $\rm K^+$        | 3.5             | 5.5             |
| $\mathrm{Na}^+$  | 135.0           | 145.0           |
| $Cl^-$           | 96.0            | 106.0           |
| nCa              | 1.09            | 1.35            |
| TCa              | 2.08            | 2.60            |
| pH               | 7.35            | 7.45            |
| TCO <sub>2</sub> | 22.0            | 29.0            |
| $\rm{AG}$        | 8.0             | 16.0            |

Таблица-2

Оператор может установить диапазон нормальных значений согласно потребностям и

специфике пациентов в данном медицинском учреждении.

### **Метод установки:**

Нажмите на иконку соответствующего измерительного элемента под надписью "Lower" (Низкий), появится виртуальная клавиатура. Пользователь может установить новый диапазон и нажать «OK» для установления нижней границы нормального диапазона. Нажмите на поле соответствующего тестирующего элемента под "upper" (Верхний), появится цифровая клавиатура. Пользователь может установить новый диапазон и нажать «OK» для установления верхней границы диапазона.

4.6.2 Настройка печати

1) В левой колонке интерфейса параметров настроек нажмите "Print Option" (Настройка печати), на экране появится соответствующий интерфейс, как на мал.4.6.1-2.

2) Нажмите на соответствующую позицию в списке "Open" (Печать) или "Closed" (Запрет).

3) Установка завершена, нажмите "SAVE" (Сохранить) для сохранения или "BACK" (возврат) для выхода в предыдущее меню прибора.

- Если "printer" установлен в режиме "Open" печать состоится в нормальном режиме, если выбрано "Closed", параметр будет проигнорирован при печати.
- Если "Normal Value" (нормальное значение) установлено "Open", состоится печати Нормальных значений, если выбрано "Closed" прибор будет игнорировать печати Нормальных значений. Это относится ко всем значений pH, TCa, AG.

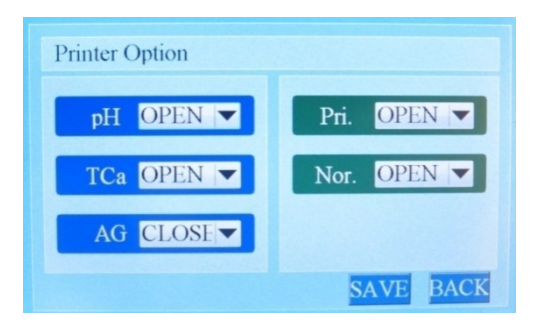

**Рис. 4.6.1-2 настройки принтера**

#### 4.6.3 Установка даты и времени

В правой колонке нажмите "date & time" (Дата и время), на экране появится соответствующее окно, как показано на рисунке .6.1-3.

Если вы хотите установить например: 09 января 2015, вы можете нажать на текстовое поле на правой части года, на экране появится цифровая клавиатура. Вам нужно нажать "2", "0", "1", "5" последовательно, а затем нажать «OK» для сохранения настроек, как показано на рисунке 4.6.1-4. Аналогично можно установить месяц, день, час и минуту.

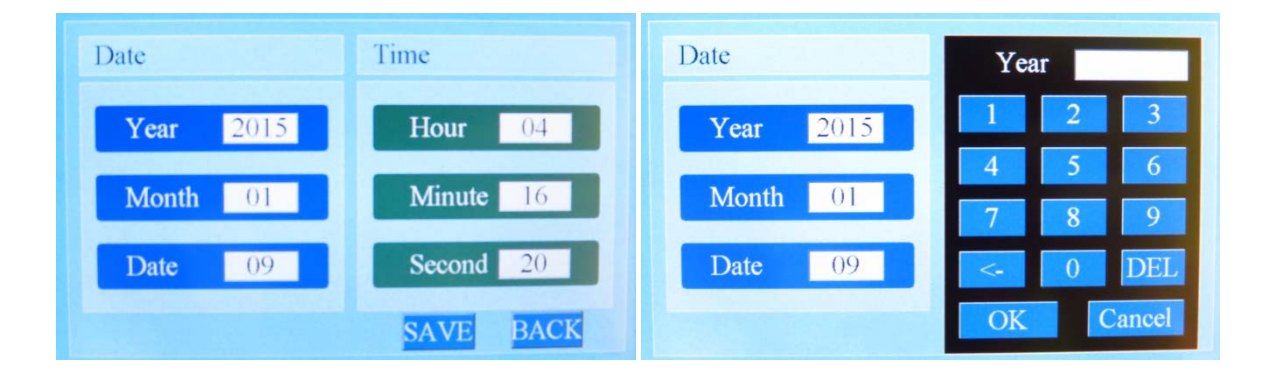

Рис. .4.6.1-3 Дата и время Рис. 4.6.1-4 Установка даты и времени

### 4.6.4 Установление каналов тестирования

В правой колонке интерфейса настройки параметров нажмите кнопку "Установить канал", на экране появится соответствующий интерфейс, как показано на рис. 4.6.1-5.

Оператор может выбрать пункты тестирования "K", "Na", "Са", "Cl", "рН" в соответствии с реальной ситуацией. Например, когда электрод "Ca" и "рН" не может быть откалиброван / поврежден / неисправен, как правило, вы можете отключить канал "Са" и "рН" и оставить только "К", "Na" и "Cl" оставив надпись "Open" у каждого канала.

**ПРИМЕЧАНИЕ: если TCO<sup>2</sup> не может пройти калибровку системы, вы можете исключить тестирования TCO<sup>2</sup> образца без установки каких-либо действий.**

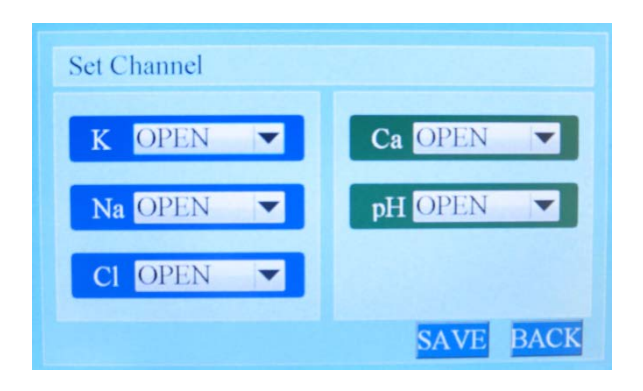

**Рис. 4.6.1-5** Интерфейс настройки каналов тестирования

### 5. Обслуживание

Регулярное техническое обслуживание является главным фактором в уменьшении количества неисправностей и проблем в будущем, получении достоверных и стабильных результатов, удлинении срока службы прибора и долгосрочном хранении в отличном состоянии. Этот раздел описывает методы и принципы технического обслуживания и профилактического осмотра прибора.

В процессе технического обслуживания пользователь должен обратить внимание на следующее:

1) Должна быть определенно лицо, ответственное за соблюдение технического осмотра и обслуживания прибора;

2) Все пользователи, которые используют прибор должны быть проинформированы о важности технического обслуживания и последствия его игнорирования;

3) Обязанности ответственного лица за выполнение технического обслуживания:

- а. Позаботиться о необходимых запасных частях и расходных материалах и тому подобное;
- б. Введение журнала после-продажного технического обслуживания прибора;
- в. Периодически связываться с представителем поставщика для консультаций в работе**.**

# $\triangle$ **BHUMAHUE**:

**Во избежание выхода прибора из строя, должен быть установлен нормативный план обслуживания и периоды / сроки его проведения.**

**Оператор должен надевать резиновые одноразовые перчатки для собственной безопасности и для предупреждения попадания пыли и грязи внутрь прибора.**

- 5.1 Еженедельное обслуживание
	- 1) Нужно проверить перистальтический насос, обратить внимание на форму и размеры

трубки насоса. Если вы видите, что трубка сжата или провисает на насосе, нужно немедленно ее заменить на новую (есть в стартовом комплекте) для предотвращения выхода из строя прибора.

2) Проверьте уровень раствора в референтном электроде, добавьте его по необходимости, чтобы его уровень был не менее 2/3 от общего объема.

3) Проверьте трубки и проточную систему, убедитесь в подвижности жидкости внутри трубок.

4) Проверьте стабильность электродов, проверяя калибровочные данные. Если есть нестабильность в полученных данных калибровки, выполните "Electrode Protein Cleaning» в меню «Maintenance» для технического обслуживания электродов.

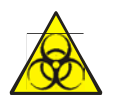

**Все части прибора необходимо расценивать и работать как с потенциально зараженными. Необходимо использовать защитные индивидуальные резиновые перчатки, специальный защитный халат, очки и маску.**

**Защитные меры безопасности должны быть выполнены и соблюдены в ходе всего процесса технического обслуживания и использования прибора. Несоблюдение этих мер может привести к поражению электрическим током пользователя, ожогов, заражением потенциально опасным материалом или даже привести к смерти. После завершения технического обслуживания нужно тщательно вымыть руки с мылом и обработать их специальным дезинфектором.**

#### 6. Рекомендации и пометки

6.1 Рекомендации во время эксплуатации прибора:

1) Держите прибор включенным 24 часа в сутки для обеспечения срока эксплуатации электродов и точности их измерения и калибровки.

2) Используйте только оригинальные реагенты и электроды от производителя для предотвращения проблем и выхода из строя прибора в будущем.

3) Во время тестирования образца, контрольного материала или калибровки необходимо обязательно закрывать крышку прибора. Прибор очень чувствителен к электромагнитному излучению, которое влияет на полученные результаты и их точность.

4) Каждый электрод имеет свой серийный номер. Информацию, указанную в серийном номере нужно хранить в хорошем состоянии до конца эксплуатационного срока электрода для возможного замены электрода по гарантии в случае входа из строя во время эксплуатации.

5) Во время забора образца избегайте движения курсора или нажатия на экран.

6) Во время забора образца избегайте попадания пузырей воздуха к зонду образцов. Воздух может повлиять на результаты тестирования и их точность.

7) Не используйте реагенты в плохом состоянии с плесенью или посторонними веществами.

8) После выполнения 10-15 измерений или длительного времени простоя прибора нужно выполнить повторную калибровку системы для получения достоверных результатов тестирования.

9) Экстренно необходимо закрыть крышку реагентов после использования или

43

тестирования для предотвращения влияния окружающей среды на реагенты.

### 6.2 Выполнения тестирования Контроля Качества

1) Перед началом выполнения Контроля Качества, нужно получить стабильные результаты.

2) Исследуя некоторые контрольные материалы для ISE электродов можно получить ложные значения, это происходит за счет добавления на заводе производителя различных добавок, которые влияют на некоторые значения (особенно для Cl-теста).

Если изменение температуры окружающей среды состоялась более чем на  $10^{-0}C$ , нужно повторить процедуру калибровки перед началом тестирования.

6.3 Воздействие окружающей среды

1) Сеть питания должна быть хорошо заземлена.

2) Нужно проверить стабильность напряжения в сети. Для получения достоверных результатов рекомендуется использовать высококачественные источники бесперебойного питания.

3) Прибор полный находиться подальше от источников электромагнитных излучений, таких как: рентгеновский аппарат, томограф, фм-приемник, центрифуга и другие приборы.

4) Прибор должен быть защищен от прямых солнечных лучей.

### 6.4 Процедура технического обслуживания

1) 1) Если трубка или электрод получил засорения, снимите трубку, промойте ее с помощью шприца и дистиллированной воды. При необходимости нужно заменить трубку насоса. Позвольте дистиллированной воде вытекать из пробоотборника во время промывки системы.

# **2**) **ВНИМАНИЕ: ЗАПРЕЩЕНО пробивать ОТВЕРСТИЕ электродной МЕМБРАНЫ ИГЛОЙ ИЛИ ДРУГИМИ предметом, ЭТО ПРИВЕДЕТ К ВЫХОДУ ИЗ СТРОЯ ЭЛЕКТРОДА!!!**

3)Если прибор долго не используется, нужно очистить остатки жидкости в канале мембраны электрода с помощью дистиллированной воды, прополоскав электрод на промыв канал с помощью легкого струйных воды. Очистите отверстие от остатков дистиллированной воды. Упакуйте электроды в заводскую упаковку и храните в соответствующих условиях.

### 6.5 Забор и подготовка образцов

Забор и подготовку образцов должен выполнять специально подготовленный персонал. Необходимо соблюдать меры безопасности при заборе исследовательских материалов у пациентов**.**

### **Сыворотка и плазма:**

1) Сыворотка и плазма могут храниться в холодильнике длительное время при температуре 4-8 <sup>0</sup>С. Перед началом тестирования образцы должны быть нагреты до комнатной температуры.

2) Во время тестирования добавления к образцу различных веществ или примесей может привести к получению ложных результатов или даже к разрушению ISE мембраны электрода.

### 6.6 Специальные условия хранения

Помещение должно быть с хорошей вентиляцией без наличия вредных, кислотных и других газов в помещении.

Условия при транспортировке и хранении:

а) Температура: -20 °С ~ 40 °С;

б) Относительная влажность: ≤85% относительной влажности;

в) Атмосферное давление: 70кПа ~ 106кПа.

Соблюдение этих условий позволяет хранить прибор в лучшем состоянии. При длительном хранении более 1 месяца должны быть соблюдении условия указаны на этикетке ящика устройства. Состав должен быть сухим, проветриваемым, нормальным температурным режимом.

**Все контрольные материалы, калибраторы, образцы пациентов является потенциально опасным материалом, который несет в себе инфекционные и вирусные заболевания. Необходимо соблюдать правила безопасности, надевать резиновые перчатки, защитный халат, маску и очки для обеспечения безопасности пользователя от повреждений и попадания материалов на одежду или кожу оператора.**

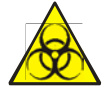

**Ради защиты окружающей среды, жидкие отходы должны пройти биологическую или химическую обработку перед сбросом в канализацию.**

**Больницы, лаборатории обязаны соблюдать соответствующие законы и правила местного отдела по охране окружающей среды.**

### 7. **Технические характеристики и свойства**

7.1 Технические характеристики

- 7.1.1 исследуемые параметры: K<sup>+</sup>, Na<sup>+</sup>, Cl<sup>-</sup>, Ca<sup>2+</sup>, pH, TCO<sub>2</sub>
- 7.1.2 Тип образца: кровь (сыворотка, плазма, цельная кровь), моча, спинномозговая жидкость

7.1.3 Пределы измерения и референтные пределы наклона электродов приведены в таблице 1.

|                  | Измерительные границы и            | Измерительные    | Референтные пределы |
|------------------|------------------------------------|------------------|---------------------|
| Электрод         | чувствительность сыворотки,        | границы для мочи | для наклона         |
|                  | плазмы и цельной крови (ммоль / л) | (ммоль/л)        | электродов (mv/dec) |
| $K^+$            | $0.5 \sim 15.0$                    | $5 \sim 250$     | $40^{\sim}70$       |
| $Na+$            | $30.0 \sim 200.0$                  | $10 \sim 350$    | $40^{\sim}70$       |
| $Cl-$            | $30.0 \sim 200.0$                  | $10 \sim 350$    | $40^{\sim}70$       |
| $Ca^{2+}$        | $0.10 \sim 5.00$                   |                  | $20 \sim 40$        |
| pH               | $6.00 \sim 9.00pH$                 |                  | $40^{\sim}70$       |
| TCO <sub>2</sub> | $5.0 \sim 70.0$                    |                  |                     |

Таблица 1 Пределы измерения и референтные пределы наклона электродов

7.1.4 Скорость тестирования: 50 тестов / час.

7.1.5 Минимальный объем образца: 100 ~ 150 мкл.

7.1.6 Память: возможность сохранение 10000 результатов и автоматическое обновление (перезапись) после заполнения памяти прибора. Возможность просмотра выполненных тестов, данных контроля качества и остатка реагентов. Печать результатов памяти.

7.1.7 Калибровка: ручная или автоматическая, одно и двухточечная

7.1.8 Дисплей: LCD сенсорный дисплей.

7.1.9 Средняя нормальная продолжительность работы прибора: ≥ 1000 ч.

7.1.10 Размеры: анализатор: 432\*296\*453(мм). Ротор автоподачи образцов (опция): 218\*35 (мм)

7.1.11 Вес:

Анализатор: 12.2 кг

Ротор подачи образцов (опционально): 2.2 кг.

7.2 Свойства

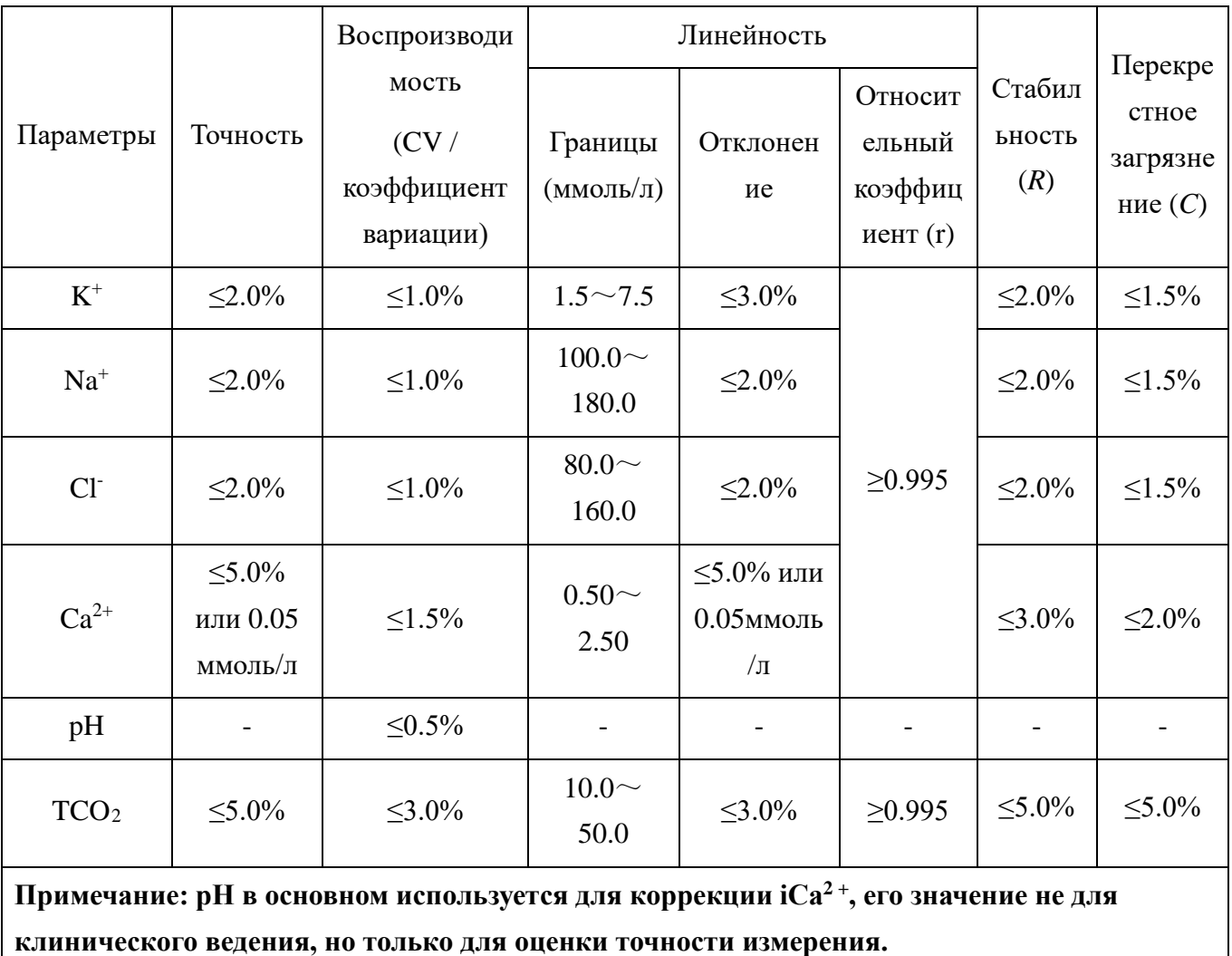

# Таблица 2 Спецификация

### 8. Решение проблем

В этом разделе приведена инструкция что к выявлению и устранению неисправностей, а также калибровки анализатора. Если неисправность не удалось устранить согласно указаниям, то обратитесь, пожалуйста, в Центр обслуживания клиентов URIT.

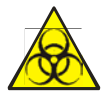

# **Во время эксплуатации, осмотра или устранения неисправностей следуйте правилам биологической безопасности.**

### 8.1 Руководство по устранению неисправностей

Руководство по устранению неисправностей разработаны для того, чтобы помочь оператору выявлять и устранять проблемы в работе анализатора. Также приводятся инструкции для получения технической поддержки непосредственно в Центре поддержки клиентов URIT. Первым шагом в этом процессе является понимание нормального функционирования работы анализатора и профилактического обслуживания. Хороший опыт необходим для обнаружения и разрешения операционных проблем. Логическое устранения неисправностей можно разделить на три этапа:

- 1. Определение проблемы
- 2. Выделение проблемы
- 3. Корректирующее действие

Шаг 1: Определение проблемы заключается в том, что оператор находит проблемную область и устраняет ее.

Шаг 2: когда проблема изолирована, то ее можно классифицировать. Проблемы

анализатора обычно делятся на три категории:

# **1. Связанные с компонентами оборудования;**

## **2. Связанные с программным обеспечением;**

### **3. Измерение, связанное с анализом проб**.

Аппаратные и программные проблемы могут быть исправлены только уполномоченным инженером URIT. Оператор может исправить ошибки измерения проб с помощью инженеров URIT.

Шаг 3: Корректирующее действие означает принятие соответствующих мер для устранения проблемы. Если оператор может исправить проблему с технической помощью или без нее, нормальная работа прибора может быстро восстановиться.

8.2 Получение технической помощи

Техническую помощь можно получить, позвонив в Центр поддержки клиентов URIT. Если вам нужна помощь, сообщите специалисту службы поддержки следующую информацию:

1. Модель анализатора;

2. Серийный номер и номер версии ПО;

3. Описание проблемы и рабочей среды, включая состояние и работу;

4. Данные и отчет о проблеме.

В этом разделе приводятся возможные проблемы и способы их устранения. Оператор может определить причину поломки в соответствии с предупредительной информацией и действовать в соответствии с руководством по устранению неисправностей.

### 8.3 Решение проблем

### 8.3.1 Добавление образца

Если прибор не впитывает образец, пожалуйста, внимательно проверьте все трубки, чтобы определить, какая часть забита. Проверку осуществляйте следующим образом:

- 1)Проверьте, одета ли шланга насоса или нет, возможно она износилась и протекает. Конгломерация трубки насоса может вызвать ненормальный звук.
- 2)Проверьте все соединения (включая соединения между электродом и клапаном, электродом и трубкой насоса), убедитесь, что все соединения в порядке;
- 3)Если трубка или электрод забиты, то снимите трубку, вобрав дистиллированную воду с помощью инжектора и проведите ее обратно. Сделайте так, чтобы дистиллированная вода вытекала из пробы (пробивка через электродную мембрану с инжектором запрещена).
- 4)Еще одной причиной для засорения является осаждение белка в трубках, особенно в соединениях. Раствор поднимается по трубе и очищает все соединения с дистиллированной водой.
- 5)Распределительный клапан: из-за небольшого объема образца реагенты могут использоваться в течение длительного времени после открытия (2-3 месяца после того, как их достали из холодильника), а флокуляты в реагентах могут вызвать засорение.

**Решение:** установите стандартные растворы A, B в пустую бутылку, найдите пробку, снимите головку булавки и подключите короткую трубку к среднему отверстия

распределительного клапана. Закачайте дистиллированную воду в трубку зонда, включите прибор, чтобы включить распределительный клапан, впрыскивают дистиллированную воду при промывке системы. Повторите вышеуказанные шаги.

6)Электрод: накопление гемоглобина (сгусток) вызовет засорение электрода

**Решение:** Поднимите электроды, проверьте их один за другим. После обнаружения забитого электрода, впитайте раствор для удаления белка, чтобы появиться забитый электрод. Примерно через 3 минуты промойте его дистиллированной водой.

8.3.2 Электронный дрейф

1) Если отверстие измерительного электрода засорено кристаллом, прочистите его используя замачивание.

2) Если в электродной камере есть пузырьки из воздуха, встряхните ее, чтобы устранить пузыри.

3) Если внутреннего раствора для заполнения слишком мало для контакта с серебряной палочкой (электродом), добавьте его до необходимого уровня.

4) Уровень внутреннего наполняющего раствора должен быть 2/3 - 3/4 от электродной камеры, меньший уровень недопустимый.

5) Если слой серебряной палочки в референтном электроде теряется или становится белым, замените серебряную палочку или контрольный электрод.

6) При наличии электродного дрейфа, проверьте шнур заземления.

7) Проверьте, хорошо ли соединена точка контакта референтного электрода с гнездом.

8) Если напряжение нестабильное, рекомендуется использовать ИБП (Источник Бесперебойного Питания) или стабилизатор напряжение высокого качества

(стабилизированное напряжение низкого качества может вызвать дрейф электродов).

9) Избегайте электромагнитных помех, приборы с высокой мощностью должны находиться вдали от прибора.

10) Проверьте наличие стандартного раствора.

11) Если все электроды дрейфуют, проверьте, находится ли референтный электроды в периоде действия или нет. Если на мембране референтного электрода есть пузырьки воздуха, то принудительно встряхните/преклоните ее для устранения этих пузырьков.

12) Если значение калибровки уровне 143, то это обычно потому, что между контрольным электродом и измеренным раствором есть пузырьки воздуха (некоторые пузырьки воздуха слишком малы, чтобы их отличить). Поднимите референтный электрод, поверните его нижнюю часть сравнения (ниже серебряной палочки) и повторите несколько раз.

13) Если реагент закончился или загрязнен, проверьте стандартный раствор A/B, чтобы увидеть, есть ли рыхлые отложения.

14) После удаления белка из электрода или когда Вы используете прибор после длительного перерыва, первая калибровка может исполниться неверно. Включите прибор в течение 1-2 часов, затем выполните повторную калибровку.

### 8.3.3 Уменьшение наклона

Уменьшение наклона электрода будет вызывать плохую линейность, также это может влиять на повторяемость электрода. Основными причинами уменьшения наклона являются:

1. Слишком много белка на электродной мембране.

2. Слишком низкая температура или слишком высокая влажность.

53

3. Срок службы электрода закончился.

Если первое условие имеет место, то используйте раствор для удаления белка.

Если влажность воздуха слишком высокая, используйте осушитель. Если температура слишком низкая, поднимите температуру в помещении.

Если возникает третье условие, то оператор должен заменить электрод на новый.

**ОСТОРОЖНО: Исчерпание стандартного раствора А/В, утечка эталонного раствора и старения электрода сравнения может привести к уменьшению наклона всех или некоторых электродов.**

### 8.3.4 Неверный результат

Если результат неверный, пожалуйста, сделайте следующее:

- 1)Проверьте, есть ли поблизости работающие приборы с высокой мощностью или утечка электрического тока (например, центробежная машина, холодильник), которые вызывают волну напряжения.
- 2)Абсорбирует кровь при добавлении образца.
- 3)Проверьте, загрязненный контейнер с образцом или нет, также проверьте, есть ли остатки дезинфицирующего средства.
- 4)Проверьте, правильный коэффициент калибровки, если нет, измените его.
- 5)Если калибровка не выполнялось в течение длительного времени, проведите его перед очередным измерением.
- 8.3.5 Использование и техническое обслуживание эталонных электродов

Использование референтного электрода заключается в подаче стандартного напряжения на

другие электроды. Если возникли какие-то проблемы, то другие электроды не смогут работать. Раствор в контрольном электроде будет уменьшаться после длительного использования. Если это произошло, как можно скорее добавьте раствор к референтному электроду. Уровень жидкости в контейнере должен находиться между 1/2 и 2/3.

Процедура добавления раствора в эталонный электрод:

- 1) С помощью шприца введите раствор в контрольный электрод через отверстие в правой верхней части (не заполняйте его слишком полно).
- 2)Проверьте отверстие; убедитесь, оно не забито каким-то кристаллом.
- 3)Если все калибровочные значения электродов уровне 143, то проблема заключается в том, что на мембране эталонного электрода появляются пузыри. Некоторое время пузырьки слишком малы и их трудно заметить. Чтобы удалить пузырьки, переверните нижнюю часть электрода несколько раз.
- 4)Если снаружи есть кристалл, протрите его. Кристалл может влиять на результат.

8.3.6 Взаимосвязь iCa, nCa и pH.

Компоненты сыворотки очень сложные; Она содержит различные виды белков и цитратов. Эти компоненты могут вступать в реакцию с  $Ca^{2+}$  и соединяться вместе, образуя некоторые сложные соединения. Эти соединения не обладают биологической активностью. Таким образом, стандартом, который представляет собой корректирующий баланс Са в организме человека, является iCa, а не TCa. Из-за технических ограничений используются титрования и колориметрической определения методов селекции ионов кальция для тестирования TCa. В последние годы электродный метод становится более удобным и точным, поэтому постепенно заменяет традиционное титрования и колориметрию.

После центрифугирования углекислый газ выходит из сыворотки. Значение иона кальция

будет уменьшаться, а значение рH будет увеличиваться.

Величина pH, что отображается на экране, является измеренным значениям pH (оно всегда немного высокое), тогда можно использовать формулу для преобразования pH в nCa (обычно nCa рассматривается как ионы Ca в организме человека). Таким образом, в клиническом случае iCa не имеет никакого смысла. Клинический диагноз зависит от nCa. Значение pH является эталоном только для измерения сыворотки, оно используется для коррекции ионов Ca.

 $iCa$  + + и рН получают негативную корреляционная зависимость в физиологическом диапазоне. Результаты эксперимента показывают, что значение рН улучшает единицу 0,1 рH, а уровни iCa<sup>++</sup> уменьшаются примерно на 4-5%. Для сравнения значение iCa<sup>++</sup>, мы обычно корректируем значение pH образцов крови к 7,40 ( $iCa^{++}$ ) и проверяем nCa<sup>++</sup>. Прибор измеряет  $iCa^{++}$ , проверяя значение рН крови. Затем программное обеспечение автоматически вычисляет стандартное значение ионизированного кальция  $(nCa^{++})$  (при р $H = 7.4$ ) и значение р $H$ .

**ПРЕДПРЕЖДЕНИЕ: Некачественная бумага рекордера приведет к его поломке, плохом внешнему виду или повреждение тепловой головки.**

**ПРИМЕЧАНИЕ: не снимайте переднюю панель, но меняйте бумагу и устраняйте неполадки.**

**ПРИМЕЧАНИЕ: персонал без разрешения или обучения компанией URIT не может выполнять вышеуказанные операции. Компания URIT не несет никакой ответственности в случае возникновения ошибок и отказа оборудования, вызванные неправильным использованием прибора.**

### 9. **Меры предосторожности, ограничения и опасности**

При неправильной работе невозможно достичь оптимальной производительности; неправильная работа прибора может нанести вред оператору. Во избежание повреждения и добиться успешного измерения, необходимо разработать критерий для улучшения условий эксплуатации.

### 9.1 Ограничение использования

а) Начальное установку прибора должен выполнять уполномоченный инженер URIT.

б) Поместите анализатор на стойку ровную поверхность, не подвергается воздействию прямых солнечных лучей, на которую не попадают холодное и горячее воздуха, которая находится далеко от сушильных шкафов, центрифуг, рентгеновского оборудования, копировальных аппаратов и ультразвукового очистителя.

в) Вокруг анализатора должен быть достаточное пространство, чтобы можно было выполнять все необходимые процедуры по обслуживанию.

г) Мелкие частицы влияют на результаты испытаний и на свойства прибора, поэтому перед использованием инструмента убедитесь, что пыли на приборе нет.

д) Подробные требования к напряжению, температуры и влажности, при которых осуществляется нормальная работа анализатора см. в пункте 2.1 Раздела 2.

е) Не извлекайте электрическое соединение при включенном питании. Чтобы предотвратить электрическим помехам и обеспечить безопасность, убедитесь, что анализатор хорошо заземлен.

**ПРЕДУПРЕЖДЕНИЕ: никто без разрешения компании URIT не может удалять винты на крышке, иначе клиент должен взять на себя всю ответственность.**

57

#### 9.3 Замена запасных частей

1. Предохранитель (спецификация: F3AL250V)

2. Линия электропередачи.

Все приведенные ниже списки запасных частей должны быть предоставлены URIT. Если используются запасные части, предоставляемых другими поставщиками, компания URIT не несет ответственности за инструмент.

1. Ионоселективные электроды и эталонные электроды.

2. Внутренние растворы ионоселективных электродов и контрольных электродов3. Комплект

4. Шланг зонда и насоса.

5. Встроенный термопринтер и термобумага.

9.4 Переноска прибора

Если вам необходимо перенести инструмент, выполнить следующие шаги:

1. Отключите кабель между пластиной для образца и хост-двигателем, который находится в нижней части прибора;

2. Поместите хост-двигатель, прокладку, подставку и комплект в оригинальную коробку, используйте упаковочную пену (пенопласт) для фиксации инструмента, чтобы избежать столкновений, которые могут привести к повреждению при транспортировке;

3. Обратитесь до Главы, чтобы собрать инструмент.

### 9.5 Безопасность и контроль

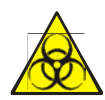

а) Следите за необходимыми лабораторными или клиническими процедурами во время повседневной работы или обслуживания. Надевайте перчатки, лабораторный одежду и защитные очки, чтобы избежать непосредственного контакта с образцами.

б) Рассматривайте все клинические образцы, контрольные образцы и калибраторы и т. д., которые содержат кровь человека или сыворотку, как потенциально заразны, надевайте стандартный лабораторный одежду, перчатки и защитные очки и следуйте необходимых лабораторных или клинических процедур при работе с этими материалами. Запрещено курить, есть и пить на рабочем месте.

в) Нужно учитывать, что образцы крови и отходы имеют потенциальный источник биологической и химической опасности, в связи с этим оператор должен осторожно вести себя в процессе удаления отходов и следовать за тем, чтобы они ликвидировались по всем правилам и законам.

г) Выполняйте все инструкции для правильно хранения реагента, калибраторов и контролей. Клиент обязан принять все по предотвращению ошибочного использования реагента, калибраторов и средств контроля.

д) Прибор необходимо периодически дезинфицировать. Промывать его можно 70% -м спиртом.

# $\overline{\mathbf{A}}$  **ВНИМАНИЕ**:

**Реагент замерзает, когда температура ниже 0 градусов по Цельсию.**

**ВНИМАНИЕ: храните реагенты вдали от прямых солнечных лучей, чтобы избежать испарения и загрязнения. Закройте крышку контейнера. Минимизируйте диаметр отверстия, чтобы избежать испарения и загрязнения.**

# **Приложение 1: Значения символов (отметок)**

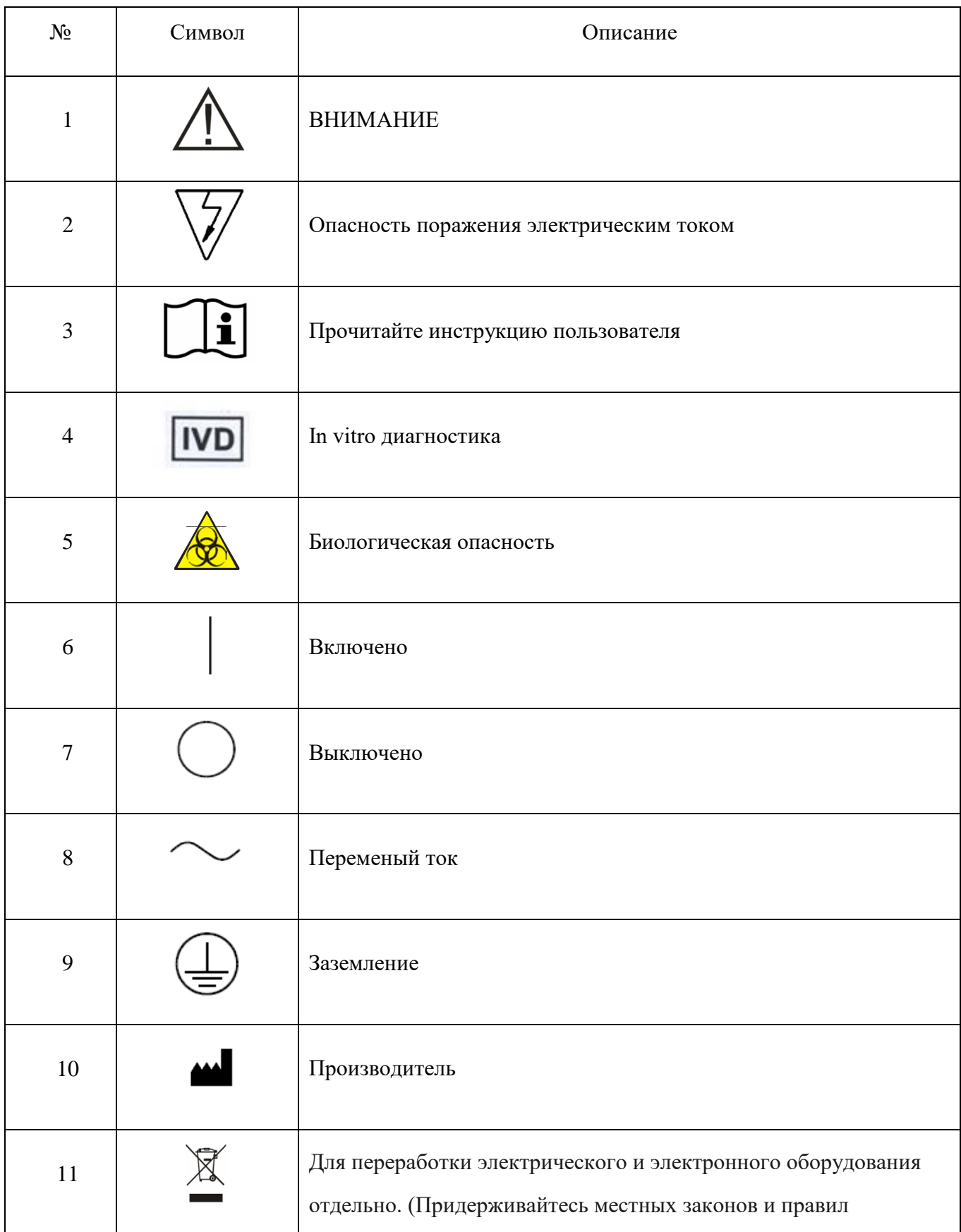

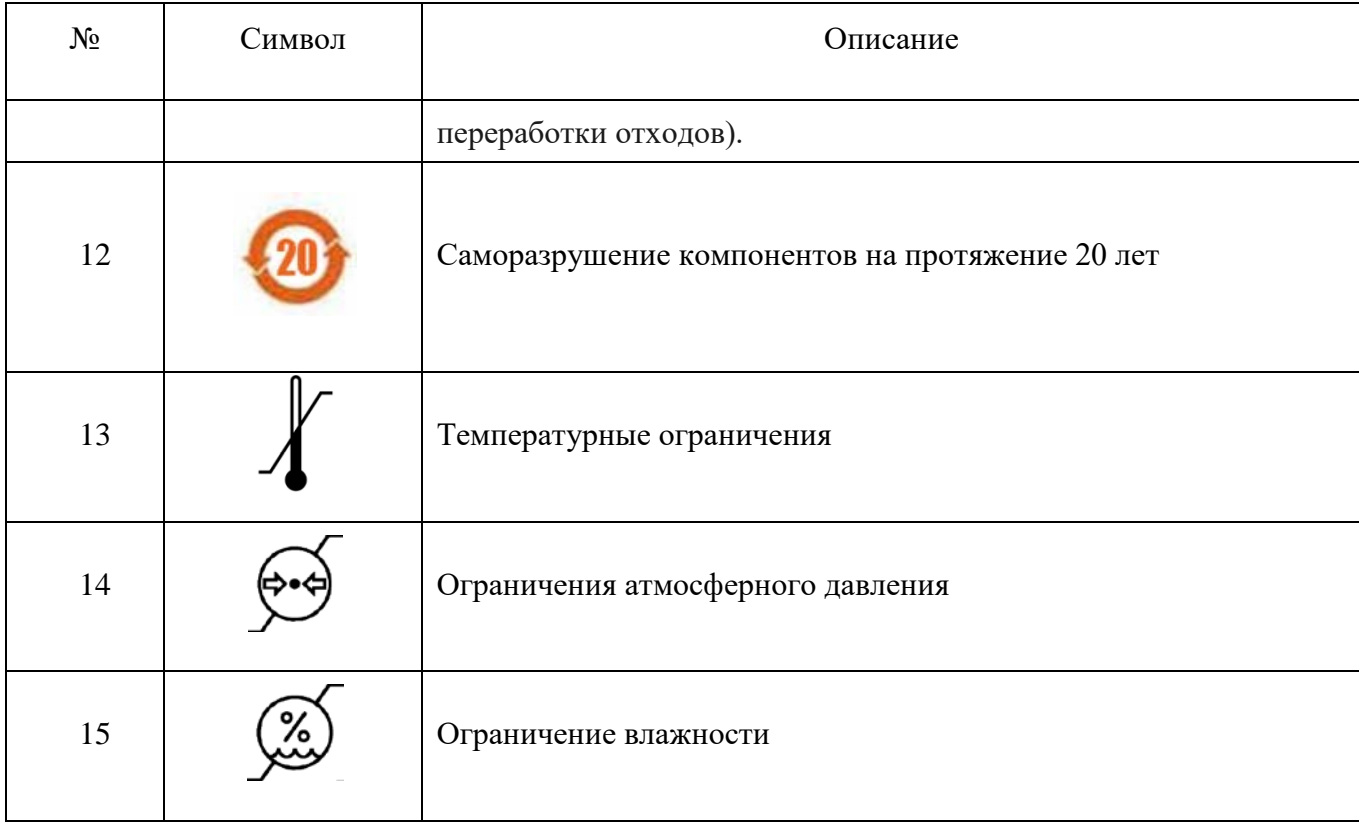

# **Приложение А. Использование электродов**

### 1. Конфигурация

 Ион-селективный электрод состоит из ион-селективной мембраны, корпуса электрода, Ag/AgCl внутренний электрод, внутренней наполняющего раствора, уплотнительного кольца и точки соединения.

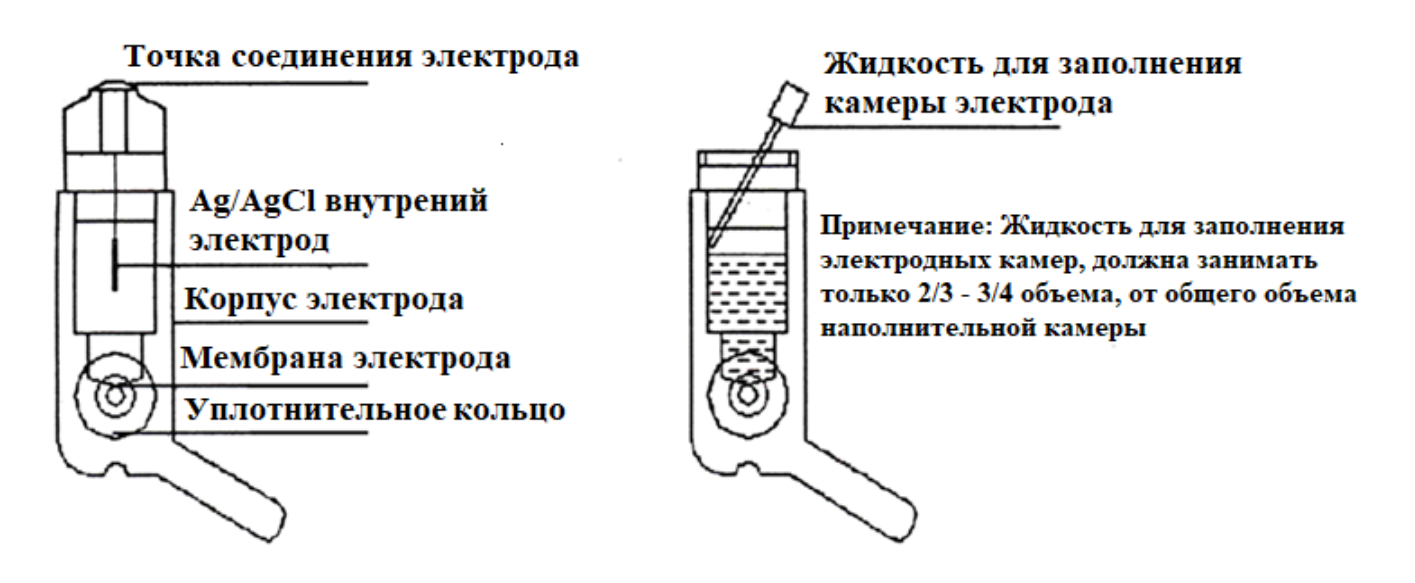

**Рис. 1–1 Конфигурация Рис. 1–2 Заполнение жидкостью для электродов**

# 2. Проверка перед установкой

2.1 Проверка уровня наполнения электродной камеры

Жидкость для заполнения электродных камер, должна занимать только 2/3 - 3/4 объема, от общего объема наполнительной камеры. Если электрод короче других, то жидкости для заполнения электродных камер нужно долить до такого уровня, чтобы электрод был в нее погружен.

2.1.1 Заполнение референтной жидкостью референтной камеры.

Основные действия при добавлении референтной жидкости в камеру референтного электрода,

выглядят так:

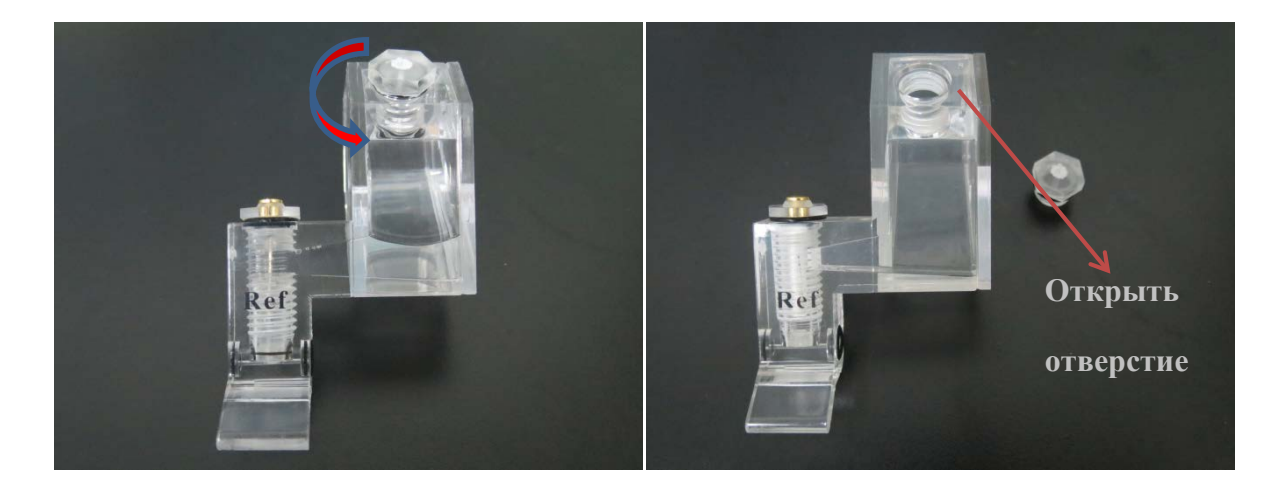

 **Рис. 1 - 3 Открутить крышку Рис. 1 – 4 Вынуть крышку**

Вращать против часовой стрелки

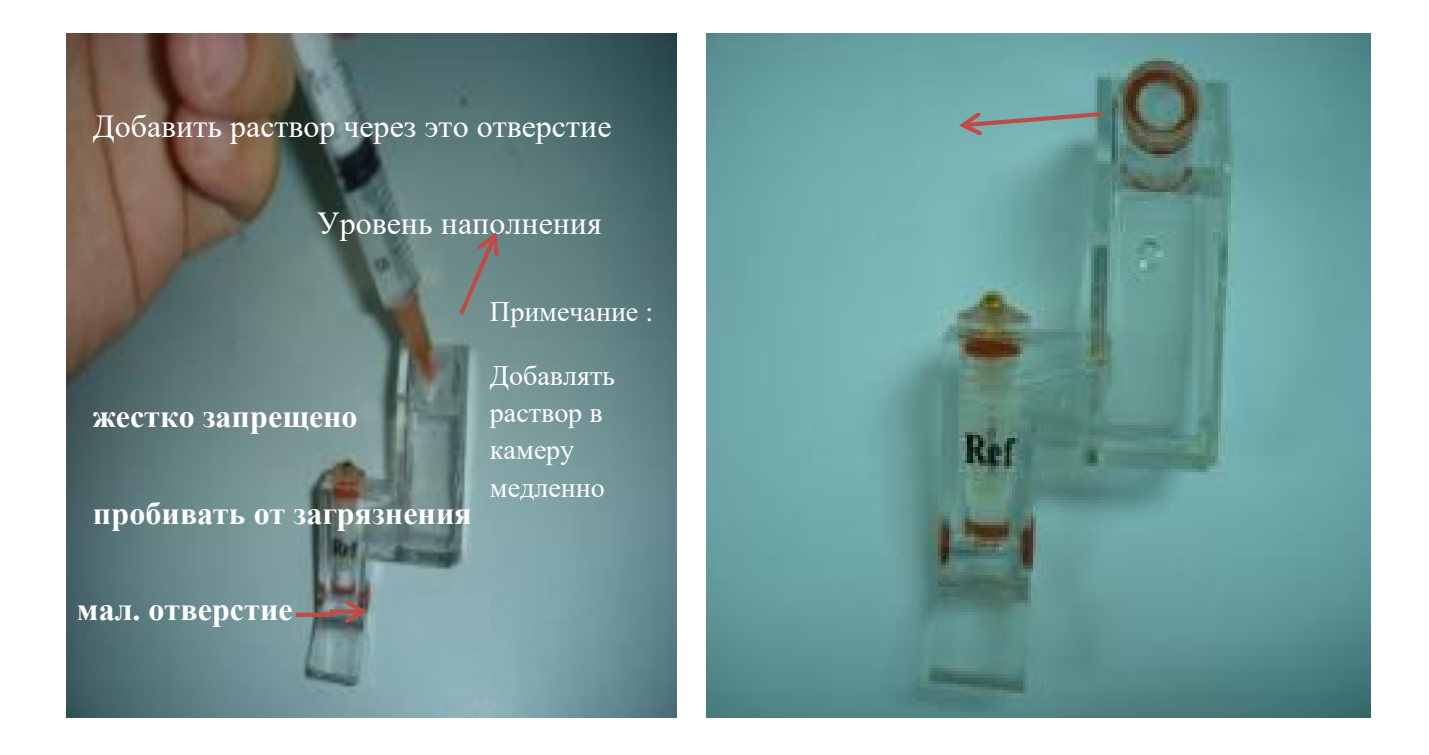

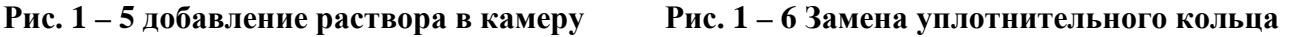

2.1.2 Добавление к измерительным электродов раствора внутреннего заполнения

Основные принципы эксплуатации и последовательность добавления раствора для внутреннему заполнения электродов, показаны на рисунках ниже:

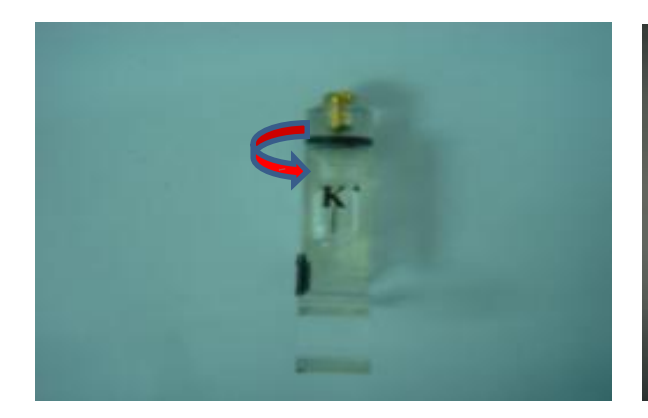

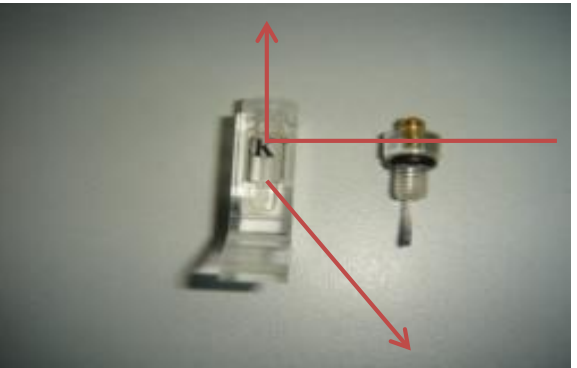

Открытое отверстие

 **Рис. 1–7 Открыть крышку электрода Рис. 1 – 8 Крышка открыта**

Вращать против часовой стрелки

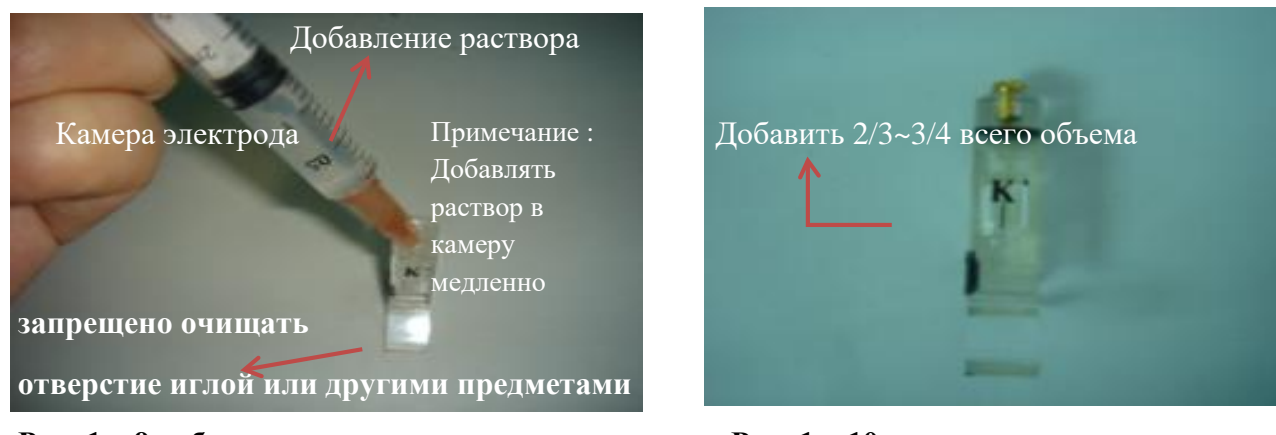

**Рис. 1 – 9 добавление раствора через отверстие Рис. 1 – 10 замена уплотнительного** 

### **кольца**

2.2 Проверка трубки соединение электронов на засорения

Важно проверить трубку соединения электродов, забитая она или нет перед началом работы, трубка под референтным электродом забивается чаще всего. Если трубка забита, то не

пытайтесь ни в коем случае прочистить ее иглой, тонкой металлической проволокой или другими предметами, так как это приведет к повреждению мембраны и безвозвратного выхода из строя самого электрода. (**Вероятное решения проблемы:** замочите референтный электрод дистиллированной воде, нагретой до температуры 40°C-50°C, и оставьте на 20 минут, чтобы растворить засор, и освободить трубку.)

2.3 Проверка на герметичность соединяющие электроды трубы

Проверьте соединяющую электроды трубку на наличие механических повреждений, сколов или трещин, чтобы предотвратить непредсказуемой течи во время работы.

3. Установка электродов

a) Перед установкой электрода, надо избавиться от воздушных пузырьков в внутренней нижней части электродной камеры, так как их нахождения в камере будет негативно влиять на точность и качество результатов измерений. Если пузырьки находятся только в одной из камер, то они все равно будут негативно влиять на результаты измерений других электродов. **(Перед** установкой электрода оторвать наклейную ленту, чтобы уравнять давление внутренней камеры электрода с давлением окружающей среды.)

б) После установки всех электродов поверните гайку, для фиксирования электродов. Референтный электрод принимает на себя точку сопротивления во время фиксирования электродов с помощью фиксирующего винта. Если зафиксировать гайку слишком туго, можно получить повреждения мембраны референтного электрода и других электродов.

Выполните действия, которые показаны на рисунках ниже:
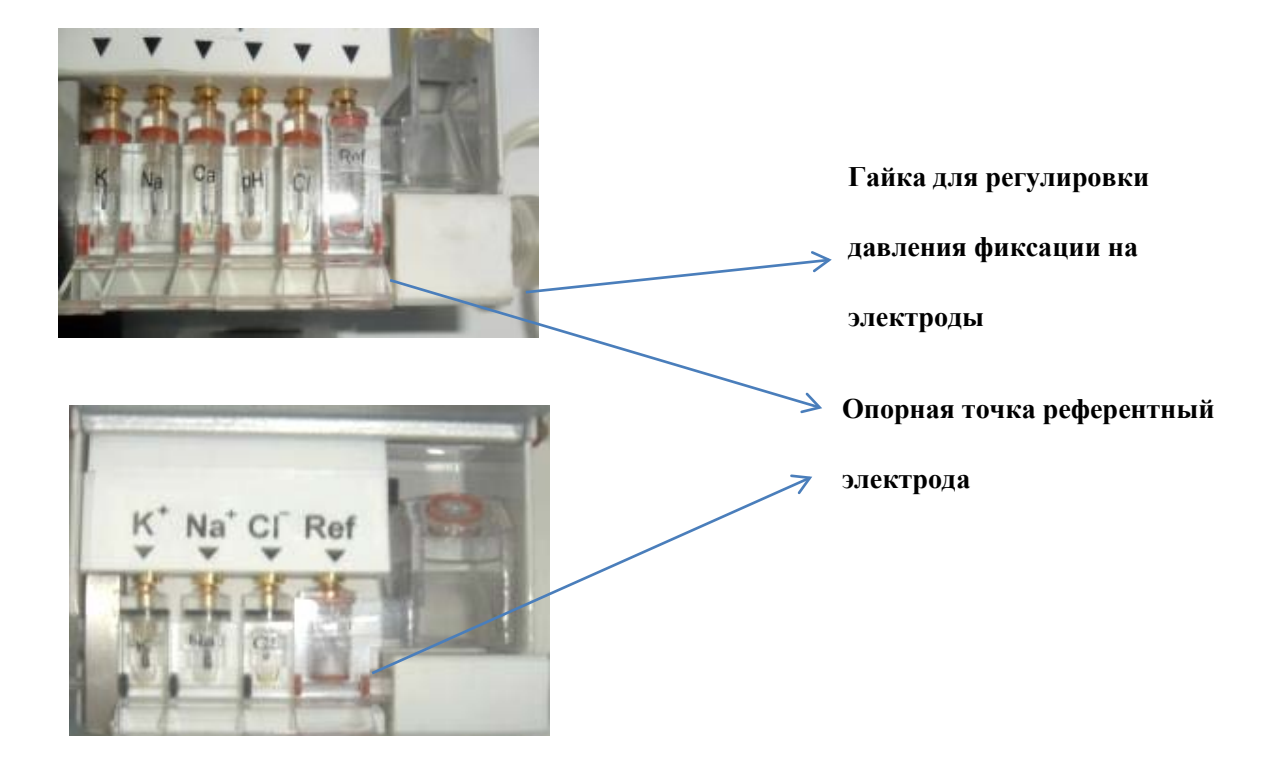

Рисунок 1-11 Держатель электродов

#### 4. Обслуживание

Новый электрод должен активироваться не менее 2-х часов со свежей сывороткой или раствором контроля качества.

При использовании электрода, он может испачкаться, или уровень заполняющей жидкости упадет, что приведет к неправильным результатам измерения (включает ложные значение для mV и mV субстрата). Если электрод испачкался, используйте протеиновый очиститель для удаления загрязнений из мембраны или других частей. Если чистящий раствор не помог, используйте хлопчатобумажную ткань для удаления загрязнений с поверхности электрода (не используйте твердые или абразивные материалы для очистки поверхности электрода).

Если mv-ни показания электрода ненормальные, то используйте свежую сыворотку или контроль качества и активируйте течение 2-х часов, чтобы электрод стал стабильным.

# 5. Хранение

Электрод может храниться долгое время при нормальной температуре, без попадания прямых солнечных лучей. Запрещается замораживать.

# **ВНИМАНИЕ:**

**Электрод и серийный номер является основанием для гарантийного обслуживания, пожалуйста сохраняйте электрод и пакет с серийным номером в течение всего времени использования.**

## **Приложение Б. Установка термобумаги в принтер**

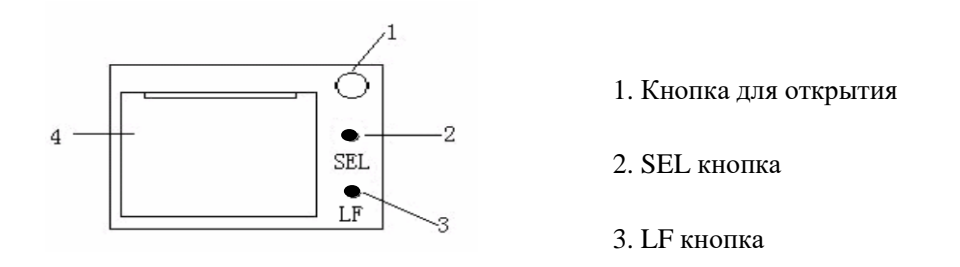

1) Нажмите кнопку и откройте крышку.

2) Поместите термобумага в отсек принтера (разместите тепловой стороной вниз, иначе принтер ничего не будет печатать), а затем закройте крышку.

3) Нажмите кнопку SEL, когда красная лампочка выключена; нажмите кнопку LF для начала подачи бумаги. Нажмите кнопку SEL тогда, когда красная лампочка включена для остановки подачи бумаги.

**Метод самоконтроля принтера:** нажмите кнопку SEL, включите, а затем отпустите кнопку SEL, принтер начнет печатать проверочный шаблон.

## Приложение В.

## Словарь для анализатора электролитов URIT-910Plus / URIT-910 C Plus

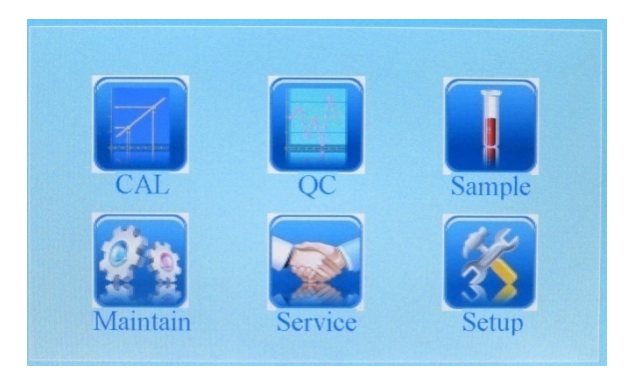

#### Главное меню

САL - Калибровка

- QC Контроль Качества
- $\verb|Sample-O6pa34]$ ы
- Maintain Обслуживание
- Service Сервис
- Setup Настройки

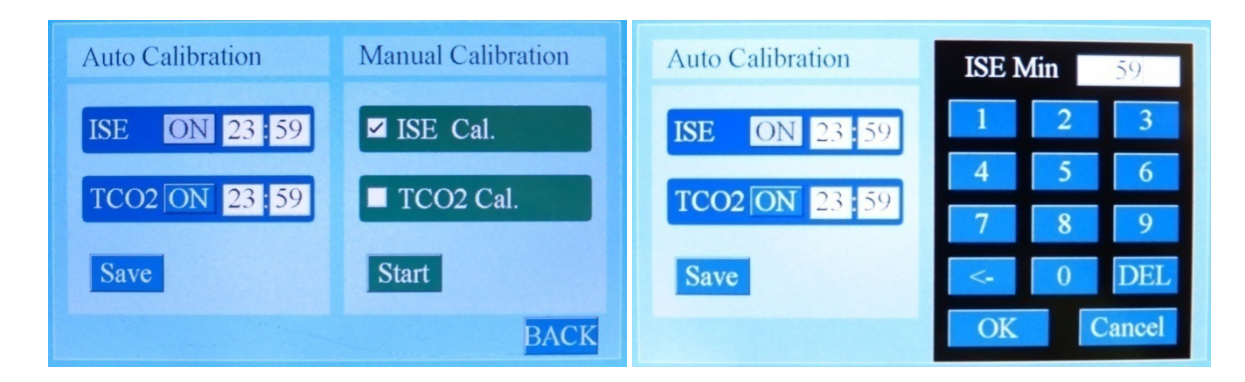

Меню калибровки

Auto calibration - Автоматическая калибровка

Manual calibration - Ручная калибровка

ISE, TCO<sub>2</sub> - функция авто калибровки

«ISE Cal», «TCO<sub>2</sub> Cal» - Функции ручной калибровки

Calibrate A - Калибровка A

Calibrate B - Калибровка В

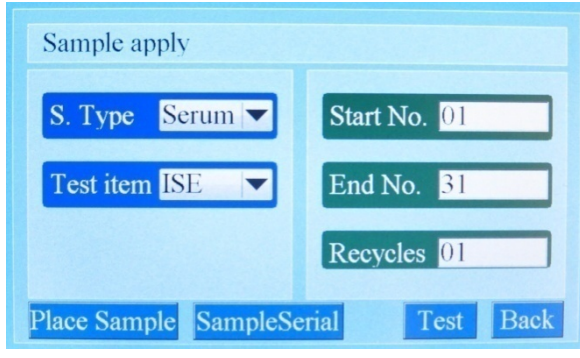

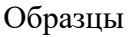

- S.Type (Sample type) Тип образца
- Test item Tect (ISE, ISE+T,  $TCO<sub>2</sub>$ )
- Start No Начальный номер
- End No Конечный номер
- $Recycles *ToBTop*$

Emergency insertion - Экстренное тестирование

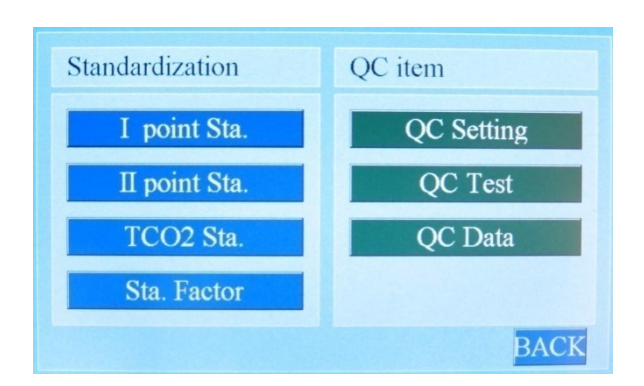

## Контроль Качества

Standardization - Стандартизация (Калибровка)

I point Standardization - I- точечная калибровка

II Standardization - II- точечная калибровка

TCO<sub>2</sub> Standardization - TCO<sub>2</sub> калибровка

Sta. Factor – Фактор калибровки

QC item – Контроль Качества

QC Setting – Настройки Контроля Качества

QC Test – Тест Контроля Качества

QC Data – Данные Контроля Качества

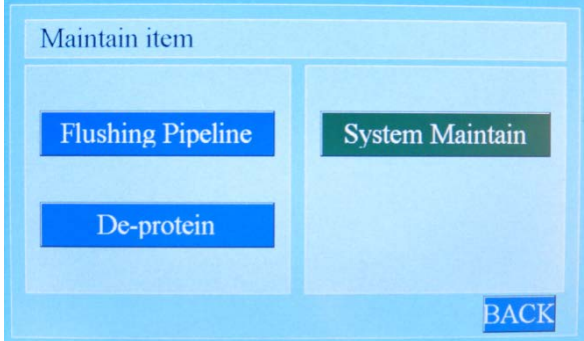

## Обслуживание

Flushing Pipeline - Промывка системы

De-protein - Очистка электродов от белков

System maintain - Поддержка системы

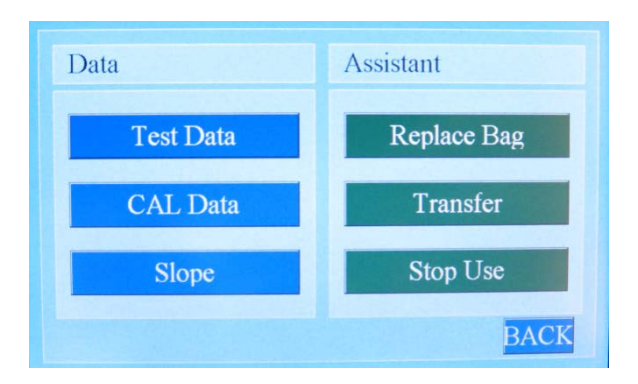

Сервис

Data – Данные

Test Data – Данные тестирования

CAL Data – Данные калибровки

Slope - Наклон

Assistant - Помощь

Replace Bag - Реагент-пак

Transfer - Передача данных

Stop Use - Остановка в использовании (консервация прибора)

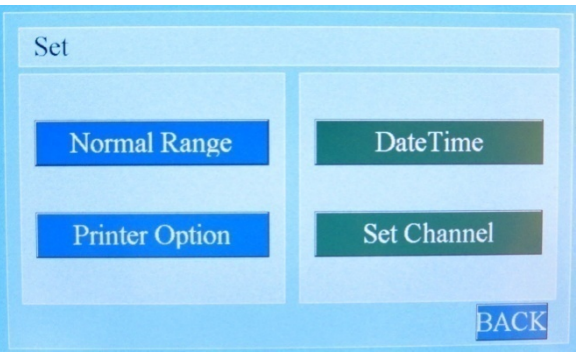

## Меню настройки

Normal Range - Нормальный диапазон

Printer Options - Настройка печати

Date Time - Дата и время

Set Channel – Установка каналов тестирования